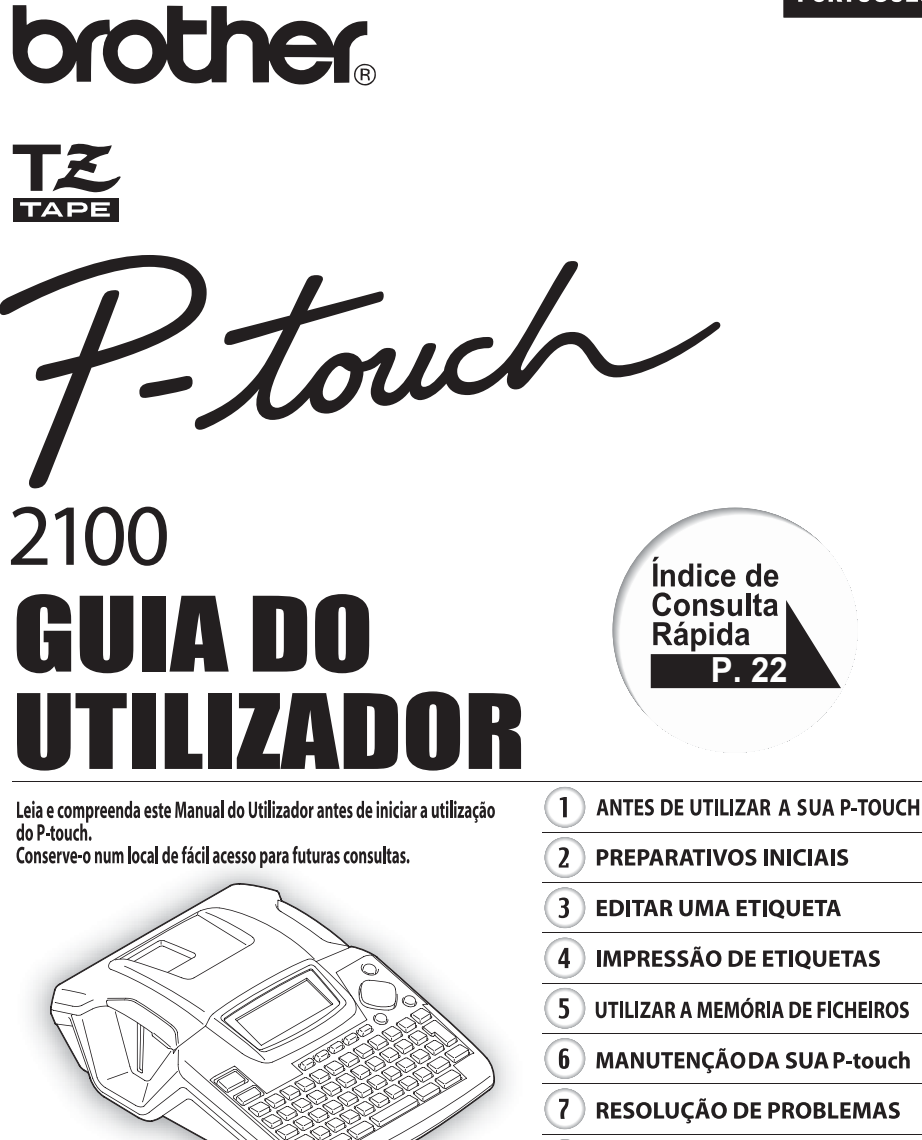

- 8 **APÊNDICE** 
	- q **ÍNDICE**

www.P-touch.com

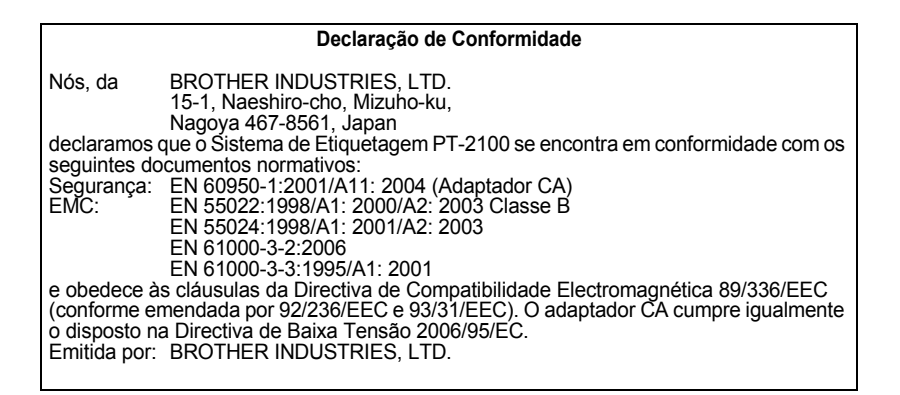

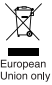

Nota: A marcação está em conformidade com a Directiva 2002/96/EC da UE e com a norma EN50419.

Este equipamento está marcado com símbolo de reciclagem acima mencionado. Isto significa, que no final da vida de trabalho deste equipamento terá que ser depositado num local apropriado para esse efeito. Não poderá ser atirado fora para o lixo doméstico. Esta atitude beneficiará o meio ambiente de todos. (Somente União Europeia)

### **Aviso de Compilação e Publicação**

Sob supervisão da Brother Industries Ltd., este manual foi compilado e publicado, incorporando as mais recentes descrições e especificações do produto.

O conteúdo deste manual e as especificações do produto estão sujeitas a alterações sem aviso prévio.

A Brother reserva-se o direito de efectuar, sem qualquer aviso prévio, alterações nas especificações e nos materiais aqui incluídos e não se responsabiliza por quaisquer danos (incluindo os indirectos) causados por confiança nos materiais apresentados, incluindo, mas não se limitando, a erros tipográficos e outros relacionados com a publicação.

© 2006 Brother Industries Ltd.

- IBM é uma marca comercial da International Business Machines, Inc.
- Microsoft e Windows são marcas comerciais registadas da Microsoft Corporation, USA.
- Os nomes de outro software ou produtos utilizados neste documento são marcas comerciais ou marcas comerciais registadas das respectivas empresas que os desenvolveram.

# Índices

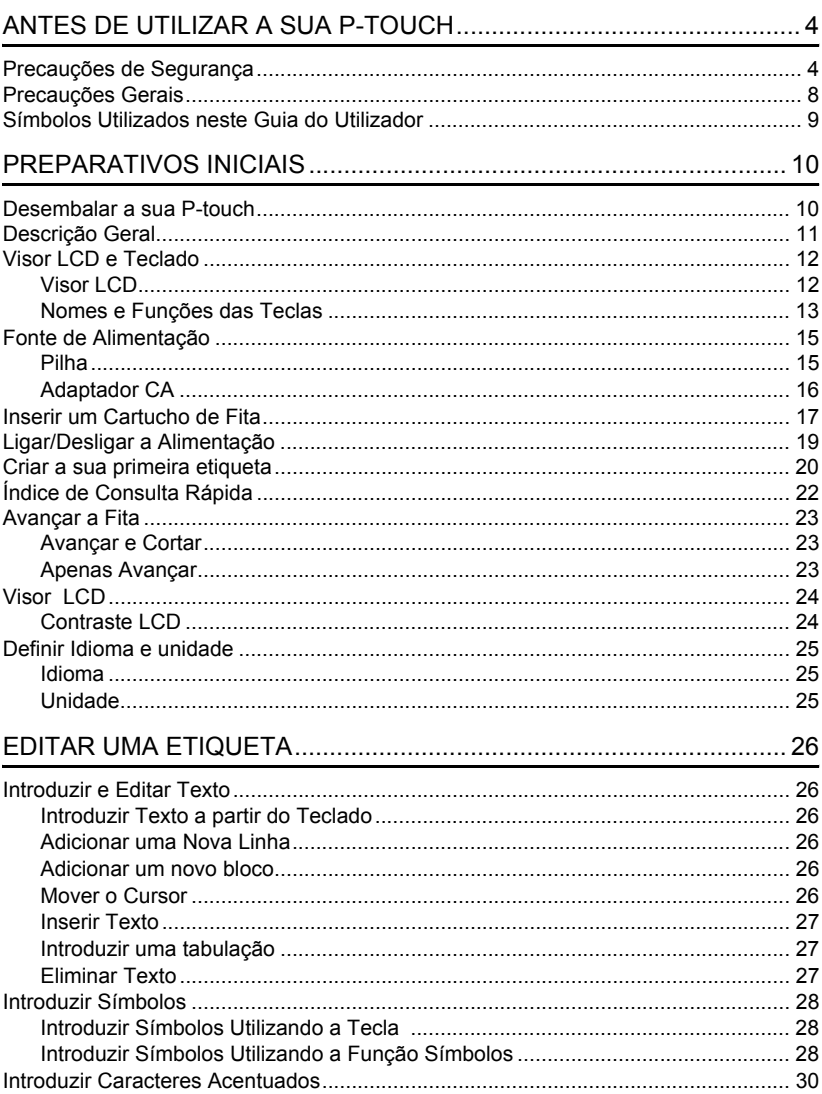

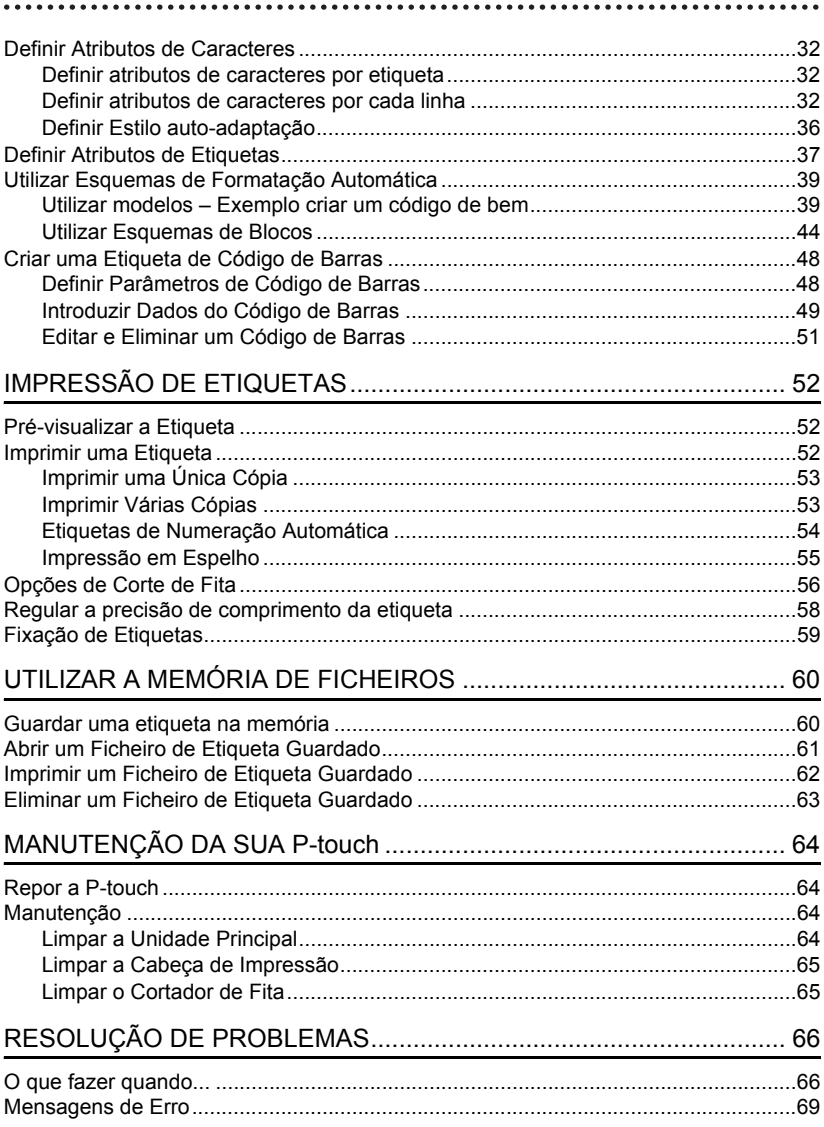

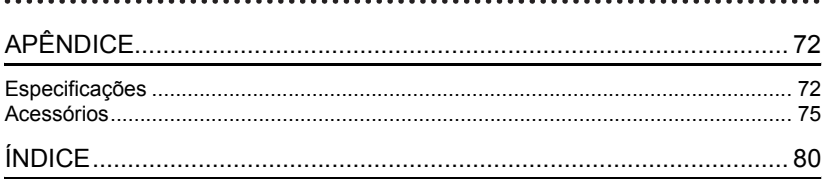

# <span id="page-5-0"></span>**ANTES DE UTILIZAR A SUA P-TOUCH**

### Obrigado por adquirir a P-Touch 2100.

A sua nova P-touch é um sistema de etiquetagem com múltiplas funcionalidades e de fácil utilização, e que torna simples a criação de etiquetas profissionais de elevada qualidade. Para além da criação rápida de etiquetas por meio de esquemas de etiquetas pré-formatadas, o software edição da P-Touch possui funções avançadas de formatação de etiquetas, formatos de blocos, códigos de barra e funções de autonumeração.

# **Precauções de Segurança**

<span id="page-5-1"></span>Para evitar ferimentos e danos, há notas importantes explicadas por meio de vários símbolos.

Esses símbolos e o seu significado são os seguintes.

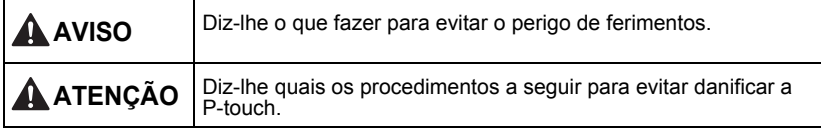

Os símbolos utilizados neste manual são os seguintes:

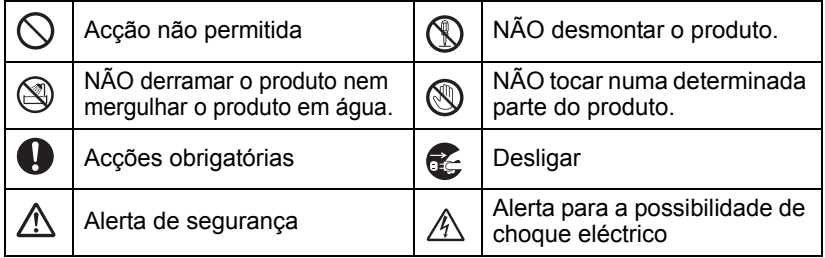

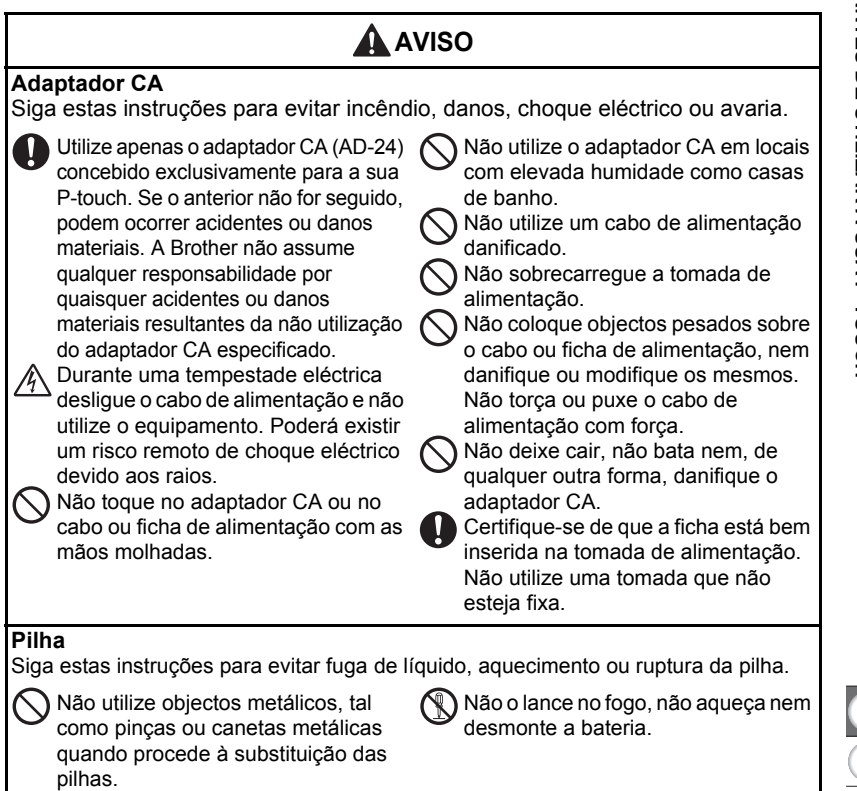

#### **ANTES DE UTILIZAR A SUA P-TOUCH**

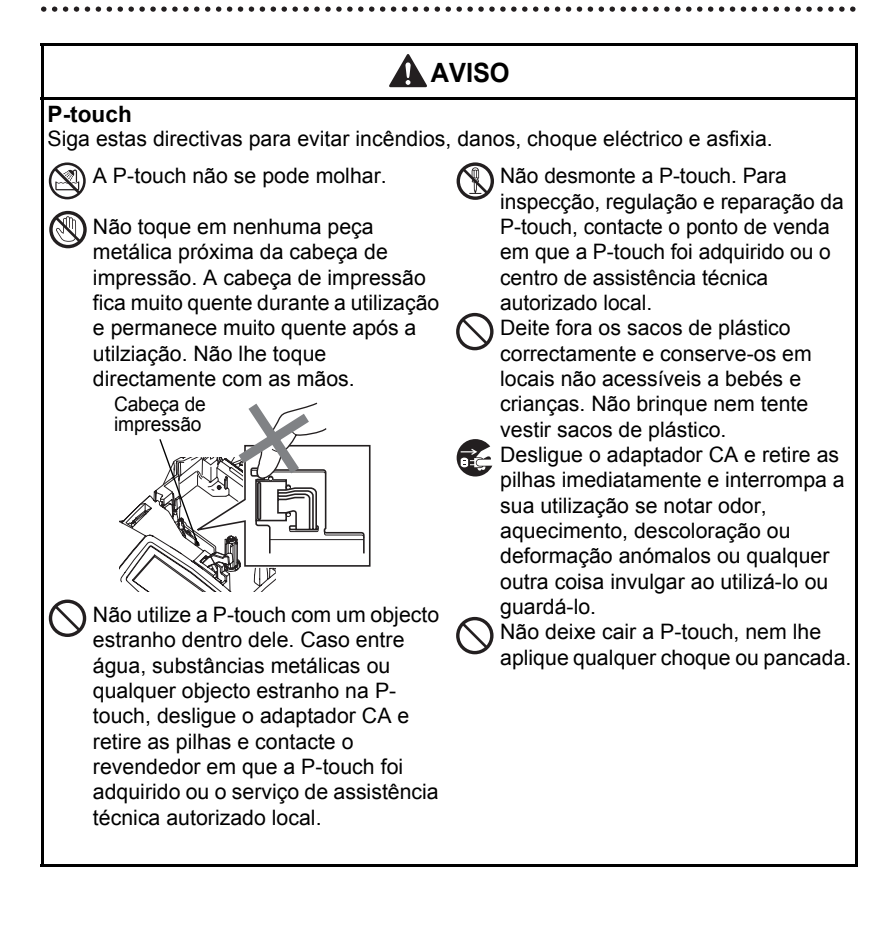

 **ANTES DE UTILIZAR A SUA P-TOUCH**

**ANTES DE UTILIZAR A SUA P-TOUCH** 

# **ATENÇÃO**

### **Cortador de fita**

Siga estas instruções para evitar ferimentos pessoais e danificar a P-touch.

Não toque na lâmina da unidade de corte.

Não abrir a tampa do compartimento da fita quando estiver a utilizar a unidade de corte.

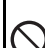

Não aplique força excessiva na unidade de corte.

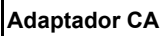

Certifique-se de que desliga o adaptador CA da tomada de alimentação, e também a P-touch quando não for utilizar a P-touch durante um longo período de tempo.

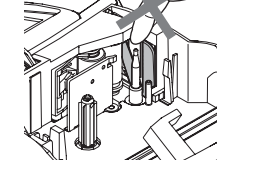

Segure sempre na ficha ao desligar o cabo de alimentação da tomada de alimentação.

### **Pilha**

Siga estas instruções para evitar fuga de líquido, aquecimento ou ruptura da pilha.

- Não utilize pilhas gastas e novas em simultâneo.
- Não misture pilhas alcalinas com outro tipo de pilhas.

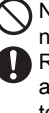

Não coloque a extremidade positiva e negativa na posição errada. Retire as pilhas se não tencionar usar a P-touch durante um período de tempo prolongado.

### **P-touch**

Siga estas instruções para evitar ferimentos pessoais e danificar a P-touch.

- Coloque a P-touch sobre uma
	- superfície plana e estável como uma secretária.

Não coloque objectos muito pesados sobre a P-touch. Não pressione o visor LCD.

# **Fita**

Dependendo da localização, do material e das condições ambientais, a etiqueta pode descolar-se ou ficar impossível de retirar, a cor da etiqueta pode alterar-se ou desbotar para outros objectos.

Antes de aplicar a etiqueta, verifique as condições ambientais e o material.

### **Memória**

Quaisquer dados armazenados na memória vão perder-se devido a falhas ou reparações na P-touch, ou se a durabilidade da pilha terminar.

Quando a alimentação eléctrica está desligada durante mais de dois minutos, todo o texto e definições de formato são pagados. Todos os ficheiros de texto guardados na memória serão igualmente apagados.

#### **ANTES DE UTILIZAR A SUA P-TOUCH**

# **Precauções Gerais**

- <span id="page-9-0"></span>• Não utilize a P-touch de qualquer forma ou com qualquer finalidade que não os descritos neste guia. Fazê-lo pode resultar em acidentes ou danos materiais para a máquina.
- Não coloque quaisquer objectos estranhos na ranhura de saída de fita, no conector do adaptador CA, na porta USB, etc.
- Não toque na cabeça de impressão com os dedos. Utilize um objecto macio (por ex., um cotonete) ou a cassete de limpeza da cabeça de impressão opcional (TZ-CL4) para limpar a cabeça de impressão.
- Não limpe a máquina com álcool ou com outros solventes orgânicos. Utilize apenas um pano macio e seco.
- Não coloque a P-touch sob luz solar directa ou chuva, perto de aquecedores ou de outros electrodomésticos geradores de calor, nem em qualquer local exposto a temperaturas demasiado elevadas ou baixas (por ex. no painel de comando ou na parte de trás do seu automóvel), humidade elevada ou poeiras. Intervalo da temperatura de funcionamento padrão: de (10°C a 35°C).
- Não deixe o equipamento em contacto prolongado com borracha ou vinil, caso contrário o equipamento pode ficar manchado.
- Dependendo das condições ambientais e das definições aplicadas, alguns caracteres ou símbolos poderão ser de leitura difícil.
- Utilize apenas fitas Brother TZ nesta máquina. Não utilize fitas que não tenham a marca 죠.
- Não puxe ou comprima a fita no cartucho. Caso contrário a cassete de fita ou o P-touch poderão ser danificados.
- Não tente imprimir etiquetas utilizando um cartucho de fita vazio ou sem colocar um cartucho de fita na P-touch. Ao fazer isso irá danificar a cabeça de impressão.
- Não tente cortar a fita durante a impressão ou alimentação, visto isto danificar a fita.
- Recomenda-se que utilize o cabo USB fornecido com a P-touch. Se for necessário utilizar outro cabo USB, certifique-se de que é de elevada qualidade.
- Certifique-se de que não risca o CD-ROM. Não coloque o CD-ROM em qualquer local exposto a temperaturas elevadas ou baixas. Não coloque objectos pesados sobre o CD-ROM, nem o dobre.
- O software constante no CD-ROM destina-se à utilização conjunta com a P-touch e pode ser instalado em mais de um computador pessoal.
- Recomendamos vivamente que leia este Manual do utilizador antes de utilizar a sua P-touch e que o conserve próximo para referência futura.

# **Símbolos Utilizados neste Guia do Utilizador**

<span id="page-10-0"></span>Os símbolos que se seguem são utilizados em todo este manual para indicar informações adicionais.

Este símbolo indica informações ou instruções que, se ignoradas, podem

 $\left( \mathbf{1}\right)$ : resultar em danos físicos ou materiais. Pode também indicar operações que vão originar erros.

Este símbolo indica informações ou instruções que podem ajudar o utilizador a compreender melhor e a utilizar a P-touch mais eficazmente.

# **Desembalar a sua P-touch**

<span id="page-11-1"></span><span id="page-11-0"></span>Verifique se a embalagem contém os seguintes itens antes de utilizar a sua P-touch:

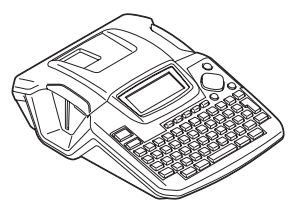

**P-touch PT-2100 Cartucho de fita TZ**

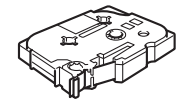

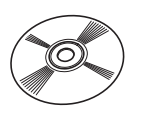

**CD-ROM Cabo USB**

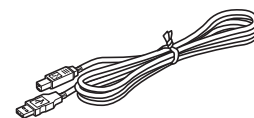

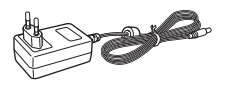

**Adaptador CA Guia de Utilizador**

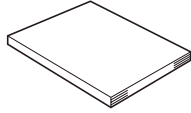

**Guia de Instalação do Software**

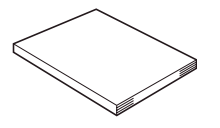

 **PREPARATIVOS INICIAIS**

**PREPARATIVOS INICIAIS** 

<span id="page-12-0"></span>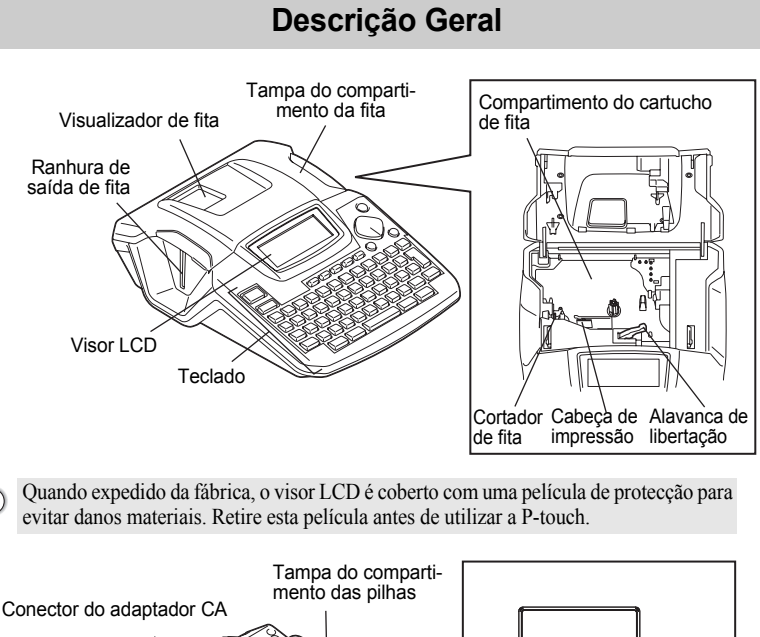

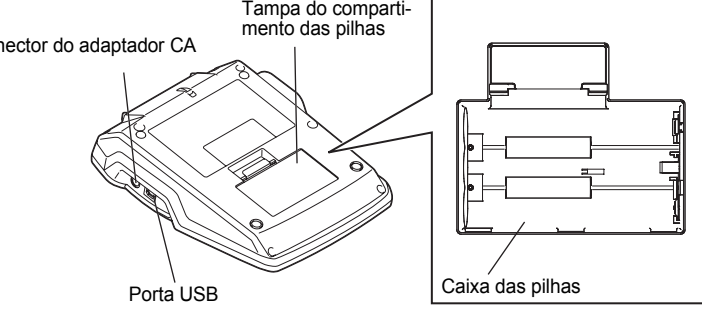

# **Visor LCD e Teclado**

### <span id="page-13-1"></span><span id="page-13-0"></span>**Visor LCD**

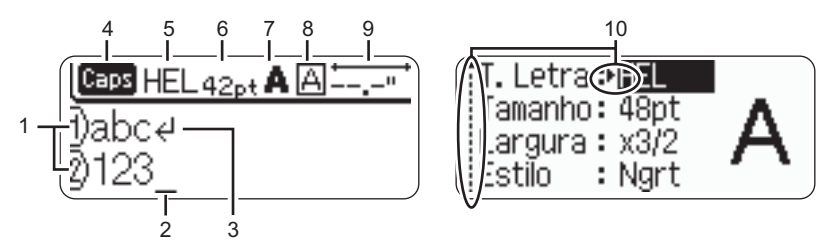

#### **1. Número da linha**

Apresentada no início de cada linha, esta marca indica o número da linha no esquema da etiqueta.

### **2. Cursor**

Indica a posição actual do cursor. São introduzidos novos caracteres à esquerda do cursor, e o carácter à esquerda do cursor é eliminado quando se prime a tecla  $\boxed{\otimes}$ .

#### **3. Marca de retorno**

Indica o fim de uma linha de texto.

#### **4. Modo Caps**

Indica que o modo Caps está ligado.

#### **5.~8. Guia de estilo**

Indica as definições do tipo de letra actual (5), do tamanho do carácter (6), do estilo do carácter (7) e da moldura (8).

#### **9. Comprimento da fita**

Indica o comprimento da fita para o texto introduzido.

#### **10.Selecção do cursor**

Indica que pode utilizar as teclas de cursor para seleccionar itens no ecrã. Utilize as teclas  $\triangle$  e  $\blacktriangledown$  para seleccionar um item de menu, e as teclas  $\blacktriangleleft$  e  $\blacktriangleright$  para alterar a definição.

Consulte ["Visor LCD" na página 24](#page-25-0) para alterar o contraste. $(!)$ 

# <span id="page-14-0"></span>**Nomes e Funções das Teclas**

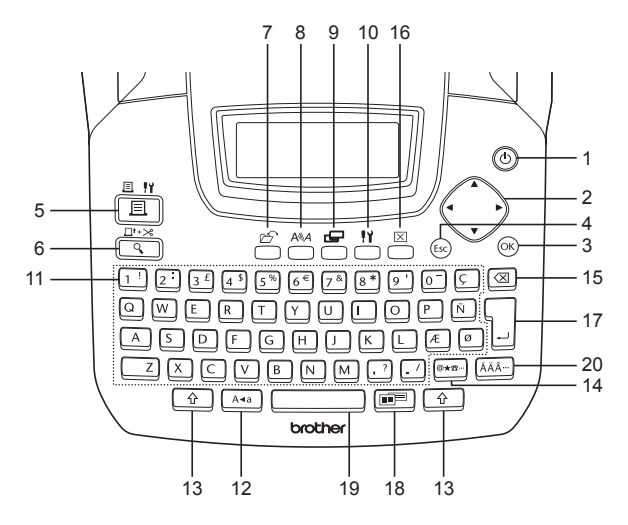

- 1. (b) (Alimentação): Liga ou desliga a P-touch.
- 2.  $\langle \cdot \rangle$  ( $\triangle \blacktriangledown \blacktriangleleft \blacktriangleright$ ):

Move o cursor na direcção da seta ao introduzir ou editar caracteres, ao introduzir símbolos ou caracteres acentuados e ao definir atributos de etiquetas nos menus de funções.

 $3.$   $(6k)$ :

Selecciona a opção apresentada ao definir atributos de etiquetas nos menus de funções, ou ao introduzir símbolos ou caracteres acentuados.

# 4. (Esc) (Sair):

Cancela o comando actual e volta à apresentação do ecrã de introdução de dados ou ao passo anterior.

- $5. \frac{3 \cdot \pi}{\pi}$  (Imprimir):
- Imprime o desenho de etiqueta actual na fita.
- Abre o menu Opções de Impressão quando utilizado em conjunto com a tecla  $\boxed{\hat{\theta}}$ .
- $\frac{\Box^* \rightarrow \Box}{\Box}$  (Pré-visualizar):
- Apresenta uma pré-visualização da etiqueta.
- Faz avançar 23 mm de fita em branco e, a seguir, corta automaticamente a fita quando utilizada em combinação com a tecla  $\boxed{\hat{\Phi}}$ .
- 7.  $\mathcal{L}$  (Ficheiro):

Abre o menu Ficheiro, onde pode imprimir, abrir, guardar ou eliminar as etiquetas utilizadas frequentemente na memória de ficheiros.

- $8. \quad \overbrace{ }^{\mathsf{A}\text{H}\text{A}}$  (Texto):
- Abre o menu Texto, onde pode definir atributos de caracteres para a etiqueta.
- Podem definir-se atributos de caracteres para cada linha da etiqueta quando o menu Texto é aberto em combinação com a tecla  $\lceil \hat{\cdot} \rangle$ .
- 9. (Etiqueta):

Abre o menu Etiqueta, onde pode definir atributos de etiquetas para a etiqueta.

10. V (Configuração):

Abre o menu Configuração, onde pode definir preferências de funcionamento para a P-touch.

 $11.$ 

- Utilize estas teclas para escrever letras ou números.
- Podem introduzir-se letras maiúsculas e símbolos utilizando estas teclas em combinação com a tecla  $\lceil \frac{A+B}{A} \rceil$  ou  $\lceil \frac{A}{A} \rceil$ .
- 12. | A«a | (Caps):

Liga e desliga o modo Caps (maiúsculas). Quando o modo Caps está ligado, podem ser introduzidas maiúsculas, bastando premir uma tecla de carácter.

 $13. \mid \hat{G} \mid (Shift)$ :

Utilize esta tecla em conjunto com as teclas de letras e de números para escrever maiúsculas ou os símbolos indicados nas teclas numéricas.

14. |@★□ (Símbolo):

- Utilize esta tecla para seleccionar e introduzir um símbolo a partir de uma lista de símbolos disponíveis.
- Abre o ecrã Introdução de códigos de barras para introduzir os dados do código de barras quando utilizada em combinação com a tecla  $\lceil \hat{r} \rceil$ .

15.  $\alpha$  (Retrocesso):

Elimina o carácter à esquerda do cursor.

16.  $M$  (Apagar):

Apaga todo o texto introduzido ou todo o texto e definições de etiqueta actuais.

- 17. (Enter):
- Introduz uma nova linha ao introduzir texto.
- Introduz um novo bloco quando utilizada em combinação com a tecla  $\lceil \hat{\cdot} \rangle$ .
- 18. (Formatação Automática):

Abre o menu Formatação Automática, onde pode criar etiquetas utilizando modelos predefinidos ou formatos de blocos.

19. (Espaço):

- Introduz um espaço em branco.
- Repõe uma definição no valor predefinido.
- Introduz uma tabulação na posição do cursor no ecrã de introdução de texto, quando utilizada em combinação com a tecla  $\boxed{\circ}$ .
- 20. | ÁÄ··· | (Acento):

Utilize esta tecla para seleccionar e introduzir caracteres acentuados.

 **PREPARATIVOS INICIAIS**

**PREPARATIVOS INICIAIS** 

# **Fonte de Alimentação**

### <span id="page-16-1"></span><span id="page-16-0"></span>**Pilha**

- Depois de se certificar de que a alimentação eléctrica está desligada, retire a tampa do compartimento das pilas na parte de trás da máquina. Se as pilhas já estiverem colocadas na máquina, retire-as. **1**
	-

Certifique-se de que a alimentação eléctrica está desligada quando substitui as pilhas.

- Introduza seis **pilhas de tamanho** AA (LR6) novas, assegurando-se de que os respectivos pólos estão na posição correcta. **2**
	- Substitua sempre as seis pilhas em simultâneo utilizando pilhas completamente novas.
- Coloque a tampa do compartimento das pilhas **3** introduzindo os três ganchos de baixo nas ranhuras que existem na máquina e depois pressione com firmeza até encaixar com um estalido.

# **ATENÇÃO**

Retire as pilhas se não tencionar usar a P-touch durante um período de tempo prolongado.

9

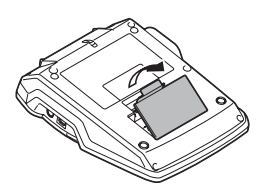

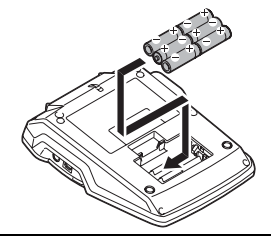

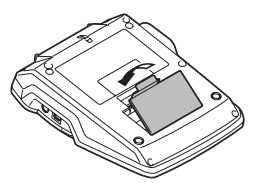

### <span id="page-17-0"></span>**Adaptador CA**

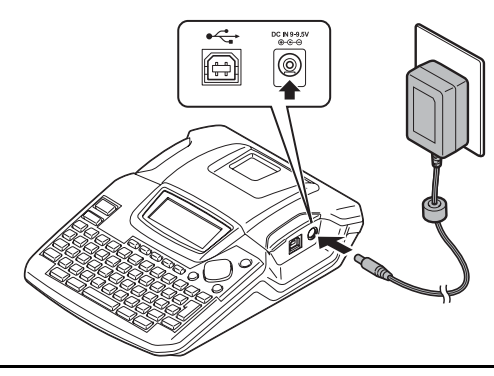

- Insira a ficha do cabo do adaptador CA no conector assinalado com DC IN -9,5V na P-touch. **1**
- Insira a ficha do adaptador CA numa tomada eléctrica padrão. **2**
- Desligue a P-touch antes de desligar o adaptador CA.
	- Não puxe ou torça o cabo do adaptador CA.

Para a alimentação de reserva da memória, quando o adaptador CA da P-touch se encontra desligado, utilize pilhas alcalinas de tamanho AA (LR6).

# **A** AVISO

- Utilize apenas o adaptador CA (AD-24) concebido exclusivamente para a sua Ptouch. Se o anterior não for seguido, podem ocorrer acidentes ou danos materiais. A Brother não assume qualquer responsabilidade por quaisquer acidentes ou danos materiais resultantes da não utilização do adaptador CA especificado.
- Não ligue o adaptador CA a uma tomada eléctrica que não seja padrão. Se o anterior não for seguido, podem ocorrer acidentes ou danos materiais. A Brother não assume qualquer responsabilidade por quaisquer acidentes ou danos materiais resultantes da não utilização de uma tomada eléctrica padrão.

# **ATENÇÃO**

- Desligue o adaptador CA da P-touch e da tomada eléctrica quando não pretender utilizar o P-touch durante um longo período de tempo.
- Quando a alimentação eléctrica está desligada durante mais de dois minutos, todo o texto e definições de formato são pagados. Todos os ficheiros de texto guardados na memória serão igualmente apagados.

 **PREPARATIVOS INICIAIS**

**PREPARATIVOS INICIAIS** 

# **Inserir um Cartucho de Fita**

<span id="page-18-0"></span>Pode utilizar cartuchos de fita de 3,5 mm, 6 mm, 9 mm, 12 mm e 18 mm de largura na sua P-touch. Utilize apenas cartuchos de fita com a marca  $I\mathcal{Z}$ .

- Se o novo cartucho de fita tiver uma tampa de protecção de C cartão, certifique-se de que a retira antes de introduzir o cartucho.
	- Se a fita de tinta se encontrar solta, use o dedo para rodar a roda dentada na direcção da seta na cassete.

Verifique se a extremidade da fita não está dobrada e que passa através da guia da fita. **1**

2 | depois de se certificar que a alimentação eléctrica está desligada, levante a tampa do compartimento da fita. Se já existir um cartucho de fita na máquina. retire-o puxando-o para cima.

**17**

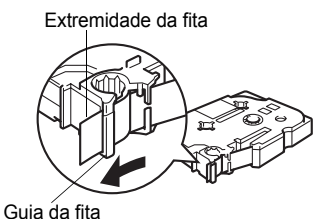

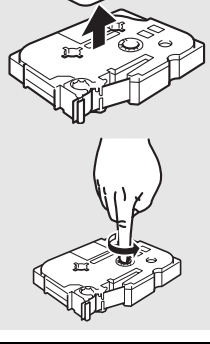

**WATNLATION**

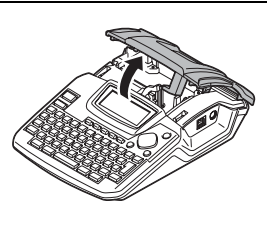

- Insira o cartucho de fita no compartimento da fita, com a extremidade da fita virada para a ranhura de saída de fita da máquina e prima firmemente até ouvir um clique. **3**
	- Quando inserir o cartucho de fita, certifique-se de que a fita e a fita de tinta não ficam presas na cabeça de impressão. Ranhura de saída de fita

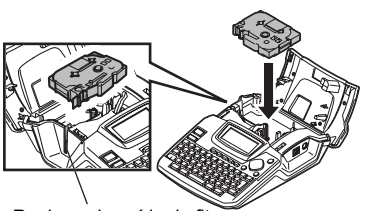

Feche a tampa do compartimento da fita. **4**

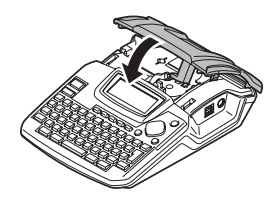

- Certifique-se de que a alavanca de libertação está levantada (solta) quando fechar a tampa do  $\Omega$ compartimento da fita. A tampa do compartimento da fita não pode ser fechada se a alavanca de libertação estiver premida (presa).
	- Certifique-se de que permite um avanço de fita para remover qualquer folga na fita e na fita de tinta depois de colocar o cartucho de fita. Consulte ["Avançar a Fita" na página 23](#page-24-0).
	- **Não puxe a etiqueta que está a sair da ranhura de saída da fita. Se o fizer, a fita de tinta vai ser rejeitada juntamente com a fita.**
	- Armazene os cartuchos de fita em locais escuros e arejados, afastados da luz solar directa e de temperaturas elevadas, humidade elevada ou poeiras. Utilize o cartucho de fita tão rapidamente quanto possível assim que abrir a embalagem selada.

# **Ligar/Desligar a Alimentação**

<span id="page-20-0"></span>Prima a tecla  $\circled{0}$  para ligar a P-touch. Prima novamente a tecla (5) para desligar a P-touch.

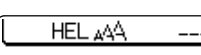

- A sua P-touch tem uma função de poupança de energia que se liga automaticamente quando nenhuma tecla é premida durante um certo período de tempo e sob determinadas condições de funcionamento. Consulte a tabela "Período de desligamento automático da alimentação", em baixo, para obter mais detalhes.
	- Se as pilhas estiverem instaladas ou se a P-touch estiver ligado a uma tomada eléctrica através do adaptador CA, as informações da sessão anterior são apresentadas quando a alimentação é ligada.

# z**Período de desligamento automático da alimentação**z

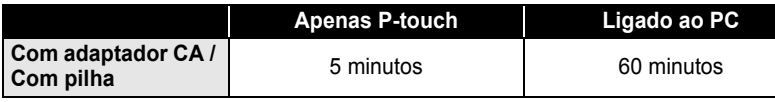

-mm

# **Criar a sua primeira etiqueta**

#### <span id="page-21-0"></span>**Criar uma etiqueta com a P-touch**

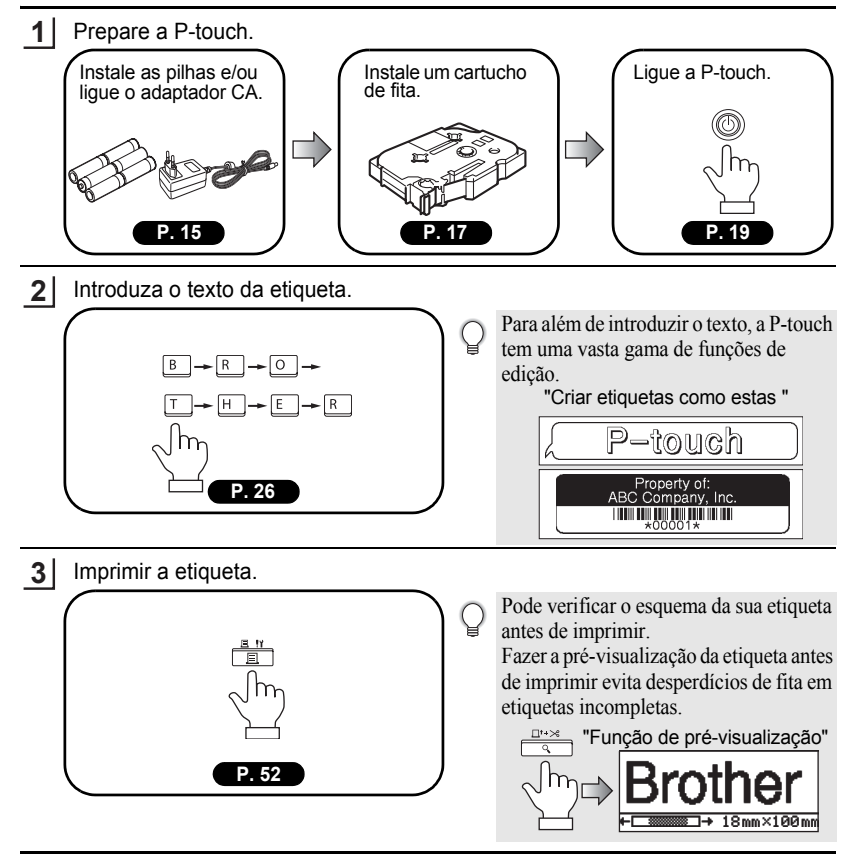

 **PREPARATIVOS INICIAIS**

**PREPARATIVOS INICIAIS** 

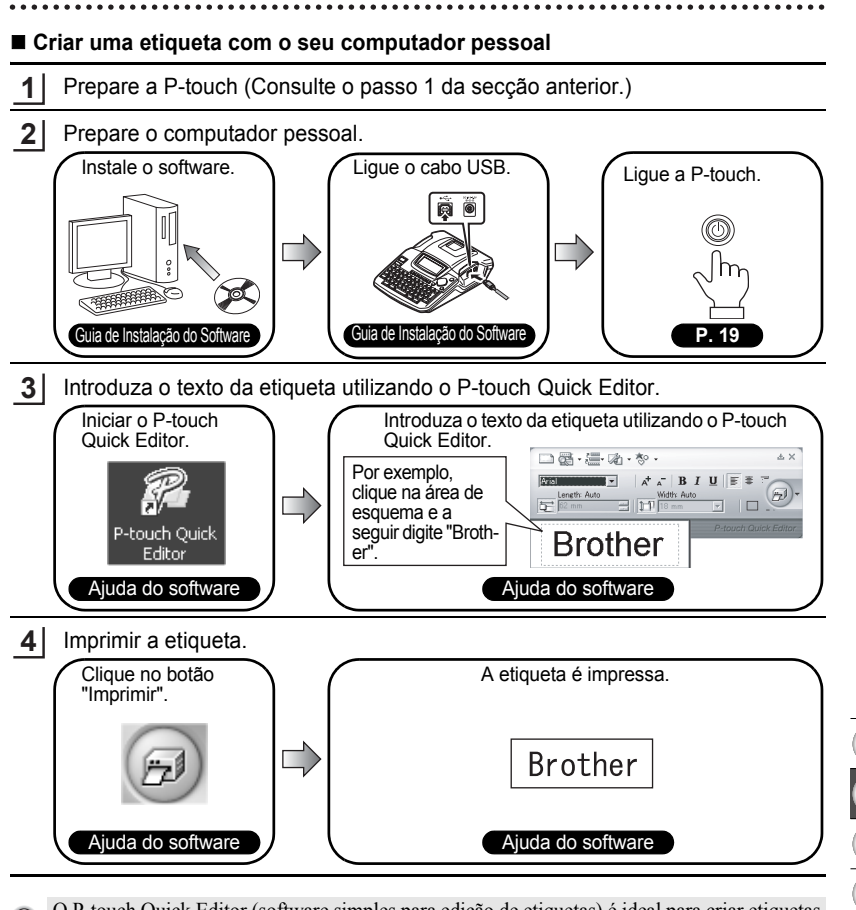

O P-touch Quick Editor (software simples para edição de etiquetas) é ideal para criar etiquetas simples.

Para criar etiquetas com desenhos mais complexos, utilize o P-touch Editor (software de edição de etiquetas totalmente funcional).

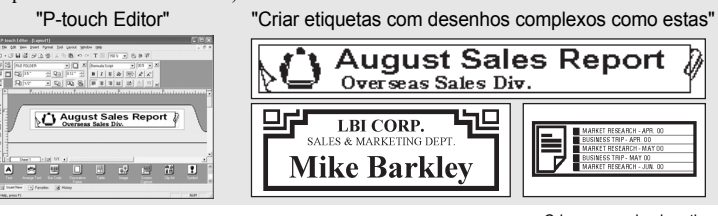

<span id="page-23-1"></span>.....

### **Índice de Consulta Rápida Rápida Índice de Consulta**

<span id="page-23-0"></span>Esta secção permite aceder rápida e facilmente a informações acerca de tarefas frequentemente necessárias para os utilizadores. Basta procurar em baixo a tarefa de que necessita e, em seguida, consultar a página indicada. Se a tarefa que procura não estiver listada, tente as páginas Índice ou Conteúdos.

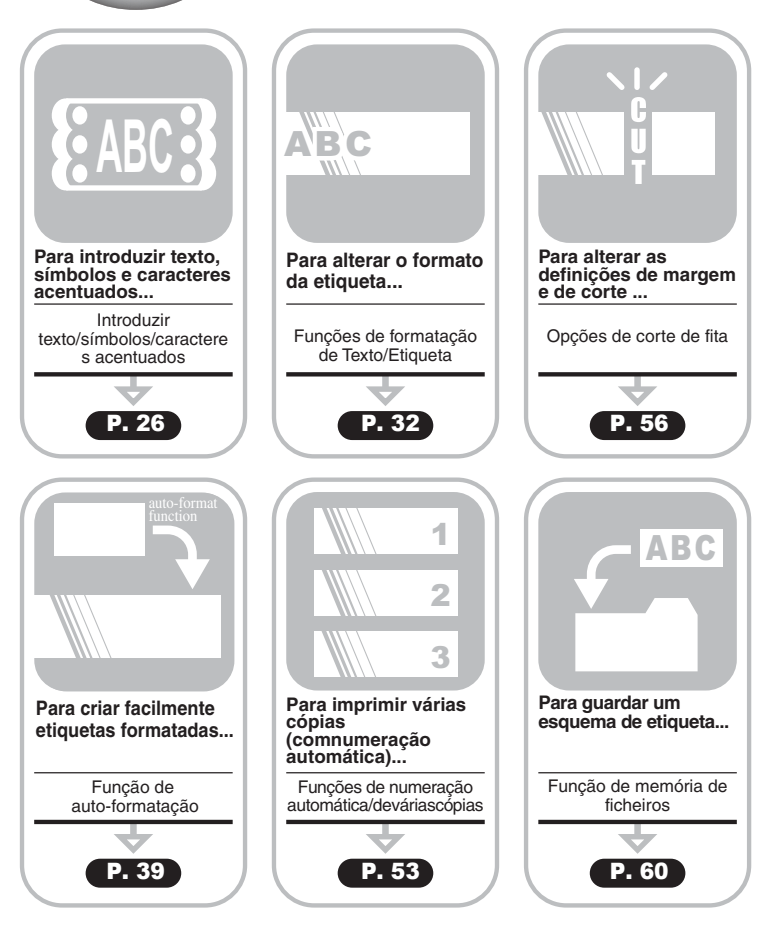

# **Avançar a Fita**

# <span id="page-24-1"></span><span id="page-24-0"></span>**Avançar e Cortar**

A função Avançar e Cortar avança 23 mm de fita em branco e, de seguida, corta a fita necessária na instalação de uma cassete de fita nova

- Mantenha premida a tecla  $\boxed{\triangleleft}$  e prima a tecla  $\frac{\Box^{1.36}}{\triangleleft}$ "Avanço&Cortar?" aparece no visor. **1**
- Seleccione "Avanço&Corte" utilizando  $\blacktriangle$  ou  $\nabla \cdot$  e, de seguida, prima  $\textcircled{ }$  ou  $\textcircled{ }$ para avançar a fita. A mensagem "A puxar fita… Aguarde p.f." aparece enquanto a fita é avançada e, de seguida, a fita é cortada. **2**

Prima  $\textcircled{e}$  enquanto "Avanço&Cortar?" é apresentado para cancelar a inserção da fita.

# <span id="page-24-2"></span>**Apenas Avançar**

A função Apenas Avançar avança 23 mm de fita em branco, que poderá ser necessária quando utiliza Fitas de tecido ou Fitas adesivas fortes.

Após a impressão retire a cassete da fita da máquina e utilize uma tesoura para cortar a fita.

Mantenha premida a tecla  $\lceil \frac{1}{2} \rceil$  e prima a tecla re "Avanço&Cortar?" aparece no visor. **1**

Seleccione "Só Avanço" utilizando  $\triangle$  ou  $\nabla$  e, de seguida, prima  $\circled{a}$  ou  $\Box$  para avançar a fita. **2**

Aparece a mensagem "A puxar fita… Aguarde p.f." enquanto a fita é avançada e, de seguida.

Prima  $\textcircled{a}$  enquanto "Avanço&Cortar?" é apresentado para cancelar a inserção da fita.

# **Visor LCD**

### <span id="page-25-1"></span><span id="page-25-0"></span>**Contraste LCD**

Pode alterar a definição de contraste do visor LCD de um a cinco níveis (+2, +1, 0, -1, -2) para facilitar a leitura no ecrã. A predefinição é "0".

- Prima a tecla  $\overline{p}$  para visualizar o menu Modo, **1** Config. Código Brrs seleccione "Contraste LCD" utilizando a tecla  $\triangle$  ou a Intr. Código de Barras Tabulação tecla  $\blacktriangledown$  e, em seguida, prima a tecla  $\textcircled{a}$  ou  $\textcircled{1}$ . Contraste LCD **2** Seleccione um nível de contraste utilizando a tecla A  $^{+2}_{+1}$ <Contraste LCD> ou a tecla  $\blacktriangledown$ . ABCDE<sup>1</sup>  $\overline{\phantom{0}}$ O contraste do ecrã altera-se de cada vez que prime abcde a tecla  $\triangle$  ou a tecla  $\blacktriangledown$ , permitindo que defina o  $-2$ contraste mais adequado. **3** Prima a tecla  $\circled{0}$  ou  $\cdot \cdot$ .
	- Prima a tecla  $\circled{e}$  para voltar ao passo anterior. • Se premir a tecla no ecrã de definição do contraste, o contraste volta à predefinição "0".

 **PREPARATIVOS INICIAIS**

PREPARATIVOS INICIAIS

<span id="page-26-0"></span>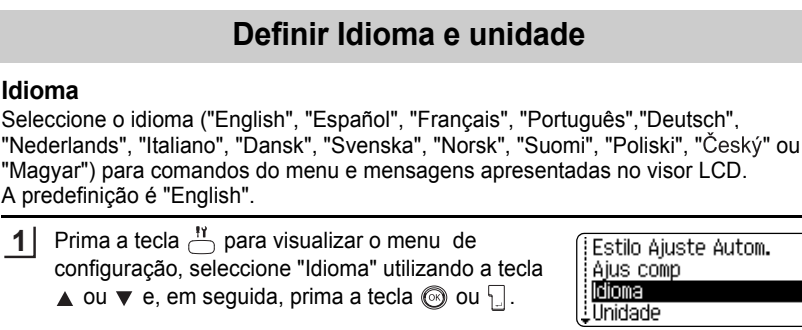

#### Seleccione um modelo utilizando a tecla  $\triangle$  ou  $\nabla$ . **2**

<dioma> i Norsk Poliski j Português

**3** Prima a tecla  $\textcircled{a}$  ou  $\textcircled{1}$ .

Prima a tecla  $\textcircled{\tiny{\textcircled{\tiny\textcirc}}}$  para voltar ao passo anterior.

### <span id="page-26-2"></span>**Unidade**

<span id="page-26-1"></span>**Idioma**

**1**

Seleccione as unidades ("mm" ou "polegadas") para as dimensões indicadas no visor LCD.

A predefinição é "mm".

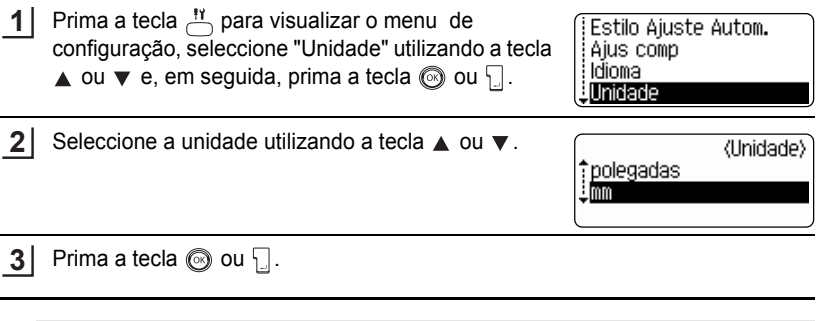

Prima a tecla  $\textcircled{\tiny{\textcircled{\tiny{S}}}}$  para voltar ao passo anterior.

# <span id="page-27-0"></span>**EDITAR UMA ETIQUETA**

# <span id="page-27-6"></span>**Introduzir e Editar Texto**

<span id="page-27-1"></span>Utilizar o teclado da sua P-touch é muito semelhante à utilização de uma máquina de escrever ou de um processador de texto.

### <span id="page-27-2"></span>**Introduzir Texto a partir do Teclado**

- Para introduzir uma minúscula ou um número, basta premir a tecla pretendida.
- Para introduzir um espaço em branco no texto, prima a tecla  $\Box$
- Para introduzir uma maiúscula ou um dos símbolos das teclas numéricas, mantenha premida a tecla  $\boxed{\hat{x}}$  e, em seguida, prima a tecla pretendida.
- Para introduzir maiúsculas continuamente, prima a tecla  $\sqrt{2}$  para introduzir o modo Caps e, em seguida, prima as teclas pretendidas.
	- Para sair do modo Caps, prima novamente a tecla  $\lceil \frac{A + a}{A a} \rceil$ .
		- Para introduzir uma minúscula quando está no modo Caps, mantenha premida a tecla  $\boxed{\circ}$  e, em seguida, prima a tecla pretendida.

### <span id="page-27-3"></span>**Adicionar uma Nova Linha**

- Para terminar a linha actual de texto e começar uma nova linha, prima a tecla  $\Box$ . Aparece uma marca de retorno no final da linha e o cursor move-se para o início da nova linha.
- Existe um número máximo de linhas de texto que pode ser introduzido para cada largura de  $\left( \mathbf{y} \right)$ fita. É possível introduzir um máximo de 5 linhas para a fita de 18 mm, 3 linhas para a fita de 12 mm, 2 linhas para a fita de 9 mm e 6 mm e 1 linha para a fita de 3,5 mm.
	- Se premir a tecla  $\Box$  quando já existe o número máximo de linhas é apresentada uma mensagem de erro.
	- Para laterar o atributo dos caracteres de cada linha, consulte ["Definir atributos de caracteres](#page-33-2)  [por cada linha" na página 32](#page-33-2).

### <span id="page-27-4"></span>**Adicionar um novo bloco**

• Para criar um novo bloco de texto/linhas à direito do texto existente, prima a tecla  $\setminus$ ao mesmo tempo que mantém premida a tecla  $\lceil \frac{\alpha}{2} \rceil$ . Aparece uma marca  $\blacksquare$  no final do bloco e o cursor move-se para o início da nova linha.

Pode intoduzir-se um máximo de 5 blocos numa etiqueta.

### <span id="page-27-5"></span>**Mover o Cursor**

(1

- Para mover o cursor para a esquerda, direita, cima ou baixo, prima as teclas  $\blacktriangleleft \blacktriangleright$ , △ ou ▼. Cada vez que prime a tecla, o cursor move-se um espaço ou uma linha.
- Para mover o cursor para o início ou fim da linha actual, mantenha premida a tecla  $\boxed{\hat{\theta}}$  e, em seguida, prima a tecla  $\blacktriangleleft$  ou  $\blacktriangleright$ .
- Para mover o cursor para o início ou fim do texto, mantenha premida a tecla  $\lceil \hat{w} \rceil$  e, em seguida, prima a tecla  $\triangle$  ou  $\nabla$ .

# <span id="page-28-0"></span>**Inserir Texto**

• Para inserir texto adicional numa linha de texto existente, mova o cursor para o carácter seguinte à direita da posição onde pretende começar a inserir texto e, em seguida, introduza o texto adicional. O novo texto é inserido à esquerda do cursor.

### <span id="page-28-1"></span>**Introduzir uma tabulação**

- Para inserir um espaço de tabulação entre a linha de texto existente, desloque o cursor para onde pretende introduzir a tabulação e prima a tecla  $\frac{N}{n}$  para abrir o menu Configuração, seleccione "Tabulação" utilizando a tecla ▲ ou ♥ e, a seguir, prima a tecla  $\circled{a}$  ou  $\downarrow$ . Aparece uma marca **p** para indicar a posição em que vai ser introduzido o espaço de tabulação.
- 

**1**

- Para alterar a definição do comprimento da tabulação, consulte ["Definir Atributos de](#page-38-0)  [Etiquetas" na página 37](#page-38-0).
- O estpaço de tabulação pode também ser introduzido premindo a tecla mantendo premida, ao mesmo tempo a tecla  $\lceil \hat{\theta} \rceil$ .

# <span id="page-28-2"></span>**Eliminar Texto**

### **Eliminar um carácter de cada vez**

• Para eliminar um carácter de uma linha de texto existente, mova o cursor para o carácter seguinte à direita da posição onde pretende começar a eliminar texto e, em seguida, prima a tecla  $\boxed{\alpha}$ . O carácter à esquerda do cursor é eliminado sempre que a tecla  $\boxed{\infty}$  é premida.

Se mantiver premida a tecla  $\boxed{\infty}$ , os caracteres à esquerda do cursor são eliminados de forma contínua.

# **Eliminar todo o texto de uma só vez**

Utilize a tecla  $\overline{p}$  para eliminar todo o texto de uma só vez.

Prima a tecla  $\stackrel{\triangleright}{\bigcirc}$ . As opções de Apagar são apresentadas.

 $Limp?$ ‡Tx & For Só Txt

Utilizando a tecla ▲ ou ▼, seleccione "Tx&For" para eliminar todo o texto e manter as definições de formato actuais, ou seleccione "SóTxt" para eliminar todo o texto e todas as definições de formato. **2**

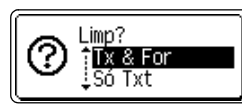

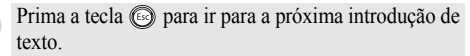

Prima a tecla  $\circledcirc$  ou  $\Box$ . Todo o texto é eliminado. Todas as definições de formato são também eliminadas se Texto & Formato estiver seleccionado. **3**

HEL AAA  $---mm$ 

#### **EDITAR UMA ETIQUETA**

# **Introduzir Símbolos**

<span id="page-29-0"></span>Para além dos símbolos disponíveis no teclado, há vários símbolos (incluindo caracteres internacionais e ASCII alargados) disponíveis com a função de símbolos. Existem dois métodos de introduzir símbolos:

- Utilizando a tecla  $\boxed{\hat{x}}$ .
- Utilizando a função Símbolos.

### <span id="page-29-1"></span>**Introduzir Símbolos Utilizando a Tecla**

Os símbolos impressos no canto superior esquerdo das teclas do teclado podem ser introduzidos, utilizando a tecla  $\boxed{\hat{\Phi}}$ .

• Para introduzir um destes símbolos, mantenha premida a tecla  $\boxed{\circ}$  e, em seguida, prima a tecla pretendida.

### <span id="page-29-2"></span>**Introduzir Símbolos Utilizando a Função Símbolos**

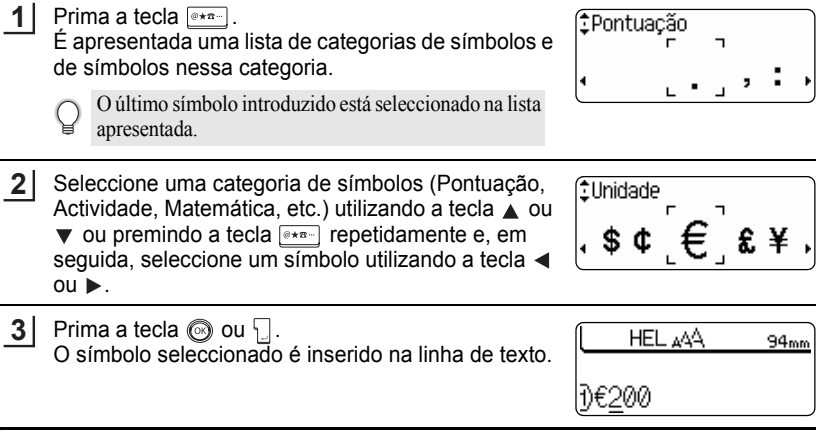

- Prima a tecla s para voltar ao passo anterior.
	- Consulte a ["Lista de Símbolos" na página 29](#page-30-0) para obter uma lista completa de símbolos e categorias de símbolos.

# ● Lista de Símbolos<sup>●</sup>

<span id="page-30-0"></span>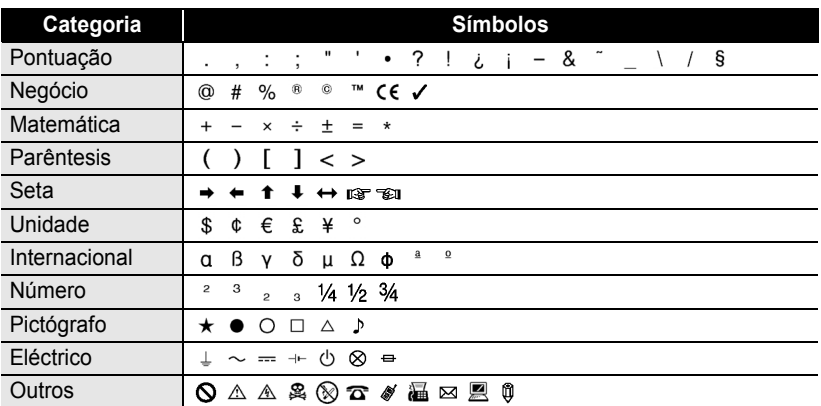

A utilização da marca CE é estritamente regulada por uma ou mais directivas do Conselho  $\mathsf{Q}$ Europeu. Certifique-se de que todas as etiquetas criadas, que utilizam esta marca, estão em conformidade com o disposto nas directivas relevantes.

c

### **EDITAR UMA ETIQUETA**

# **Introduzir Caracteres Acentuados**

<span id="page-31-0"></span>A P-touch pode apresentar e imprimir um conjunto de caracteres acentuados como sejam os caracteres específicos de uma língua.

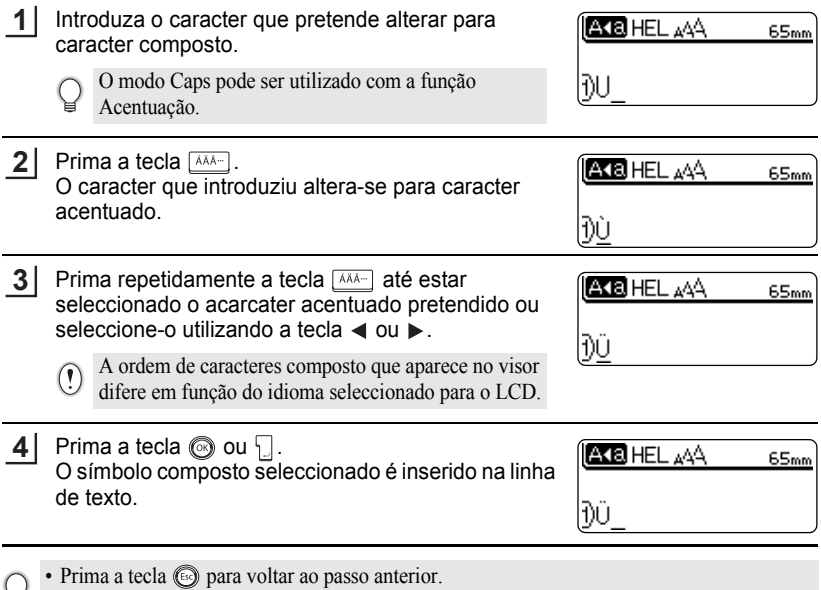

• Consulte a tabela da Lista de Caracteres Acentuados para obter uma lista completa de todos os caracteres acentuados disponíveis.

● EDITAR UMA ETIQUETA

 $\bullet$ 

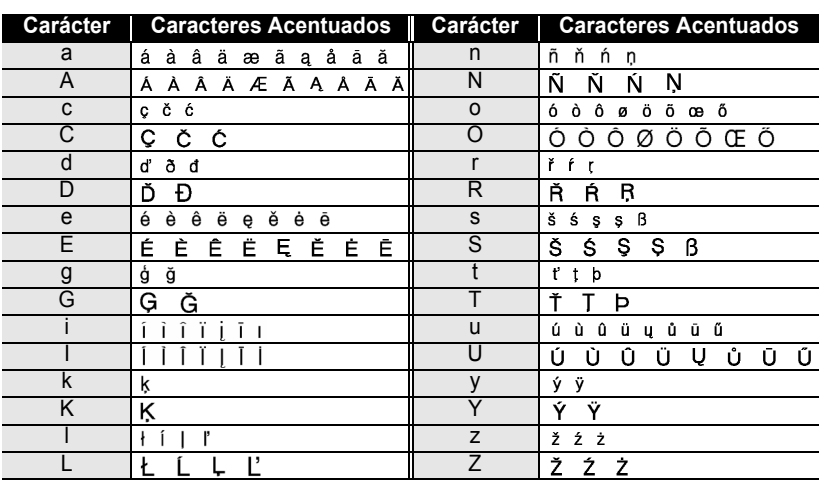

# **OLista de Caracteres Acentuados**

#### **EDITAR UMA ETIQUETA**

# <span id="page-33-3"></span>**Definir Atributos de Caracteres**

### <span id="page-33-1"></span><span id="page-33-0"></span>**Definir atributos de caracteres por etiqueta**

Utilizando a tecla  $\stackrel{\text{A4A}}{\sim}$ , pode seleccionar um tipo de letra e aplicar atributos de tamanho, largura, estilo, linha e alinhamento.

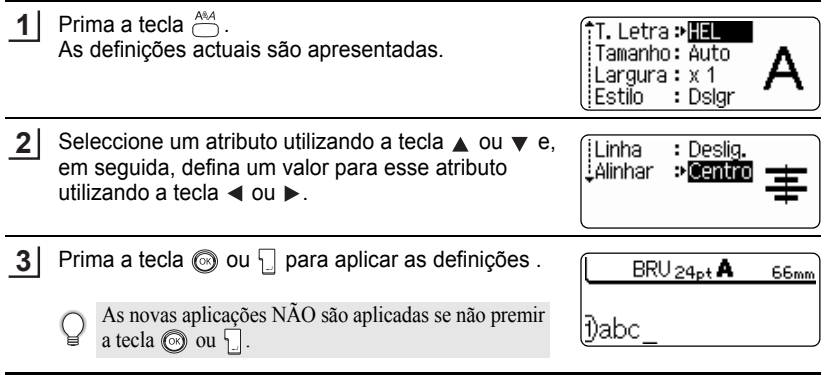

- Prima a tecla  $\textcircled{\tiny{\textcircled{\tiny{R}}}}$  para voltar ao passo anterior.
- Prima a tecla para veina para definir o atributo seleccionado para o valor predefinido.
	- Consulte a tabela de Opções de Definição para obter uma lista de todas as definições disponíveis.
	- Pode ser difícil ler os caracteres pequenos quando são aplicados determinados estilos (por ex., Sombreado + Itálico).

### <span id="page-33-2"></span>**Definir atributos de caracteres por cada linha**

Quando uma etiqueta consiste de duas ou mais linhas de texto, é possível definir um valor de atributos de carácter diferente (tamanho do tipo de letra, largura, estilo, linha e alinhamento) para cada linha.

Mova o cursor para o atributo de carácter que pretende alterar utilizando a tecla ▲ ou ▼. Em seguida, prima a tecla  $\stackrel{\text{A44}}{\frown}$  enquanto mantém premida a tecla  $\stackrel{\frown}{\frown}$  para visualizar os atributos.( no ecrã indica que está agora a aplicar o atributo apenas a essa linha específica.)

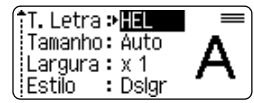

Quando se definie um valor de atributo diferente para cada linha, o valor será apresetnado como \*\*\*\* quando premir a tecla . Quando altera esta definição (\*\*\*\*) utilizando as teclas ou  $\blacktriangleright$ , a nova definição será aplciada a todas as linhas da etiqueta.

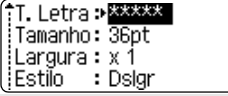

 $\bullet$ 

# **Opções de Definição**

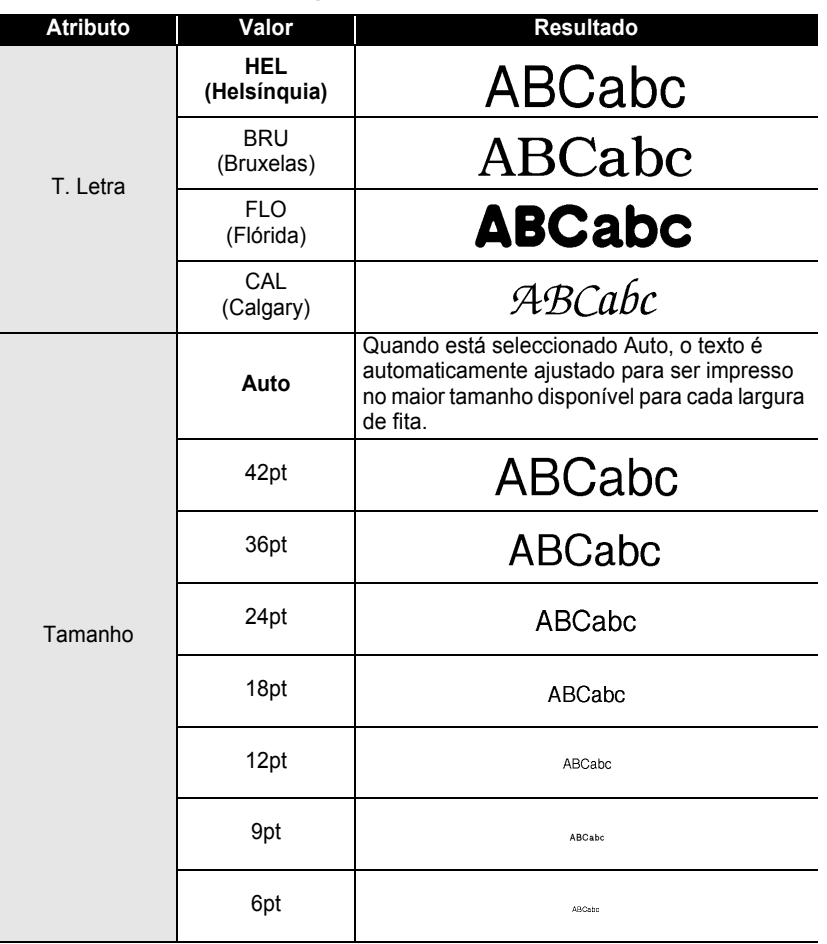

#### **EDITAR UMA ETIQUETA** . . . . . . . . . . . . .

 $\bullet$ 

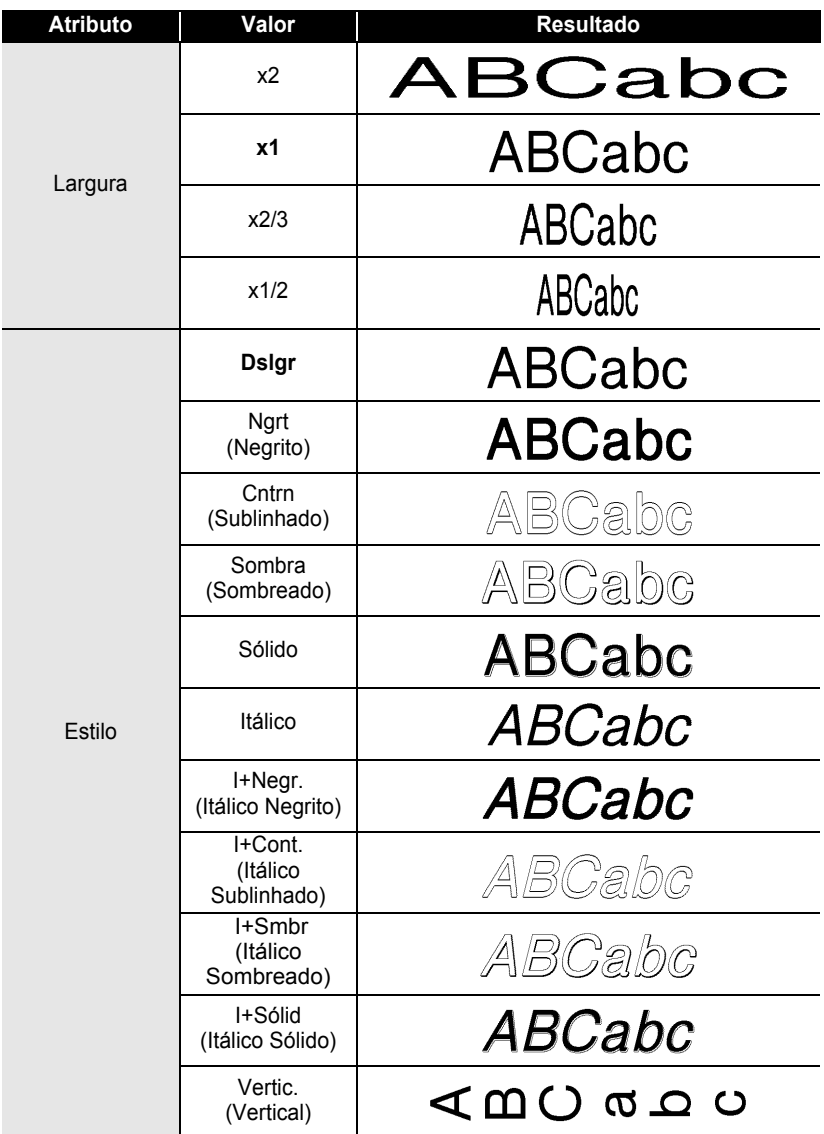
$\bullet$ 

**• EDITAR UMA ETIQUETA EDITAR UMA ETIQUETA**

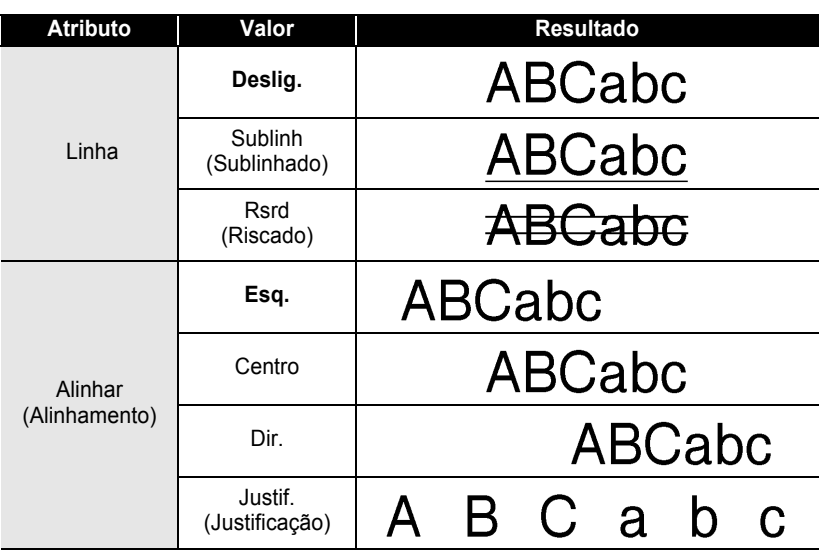

#### **EDITAR UMA ETIQUETA**

#### **Definir Estilo auto-adaptação**

Quando "Tamanho" está definido para "Auto" e "Cmprmnt" está definido para um comprimento específico, pode seleccionar a maneira de reduzir o tamanho do texto por forma a adaptar-se ao comprimento da etiqueta.

Quando se selecciona "Tamanho do Texto", o tamanho total do texto é modificado para se adaptar à eqtiqueta.

Se se seleccionar "Largura do Texto", a largura do texto é reduzida para ½ do tamanho da definição. Se for necessário reduzir mais para adaptar o texto no comprimento de etiqueta seleccionado, a P-touch volta a reduzir automaticamente o tamanho do texto depois de aplicar a definição x1/2.)

Prima a tecla  $\overline{N}$  para visualizar o menu de configuração, seleccione "Estilo Ajuste Autom." utilizando a tecla  $\blacktriangle$  ou  $\nabla$  e, em seguida, prima a tecla o ou  $\lceil \cdot \rceil$ . O ecrã Estilo Ajuste Autom. é apresentado. **1**

Estilo Aiuste Autom. Aius comp i Idioma EUnidade

Seleccione o estilo utilizando a tecla  $\triangle$  ou  $\nabla$ . **2**

**(Estilo A uste Autom.) f**Tamanho do Texto ‡Largura do Texto

- Prima a tecla  $\circled{a}$  ou  $\Box$  para aplicar a definição. **3**
- Prima a tecla  $\textcircled{a}$  para voltar ao passo anterior.
	- Prima a tecla para definir o estilo para o valor predefinido ("Tamanho do Texto").

c

 **EDITAR UMA ETIQUETA**

**EDITAR UMA ETIQUETA** 

## **Definir Atributos de Etiquetas**

Utilizando a tecla  $\stackrel{\frown}{\Box}$ , pode criar uma etiqueta com uma moldura em torno do texto e especificar o comprimento da etiqueta e o comprimento da tabulação . (As opções de corte que poderão ser necessárias na impressão da etiqueta, podem também ser definidas utilizando a tecla ... Consulte ["Opções de Corte de Fita" na página 56](#page-57-0).)

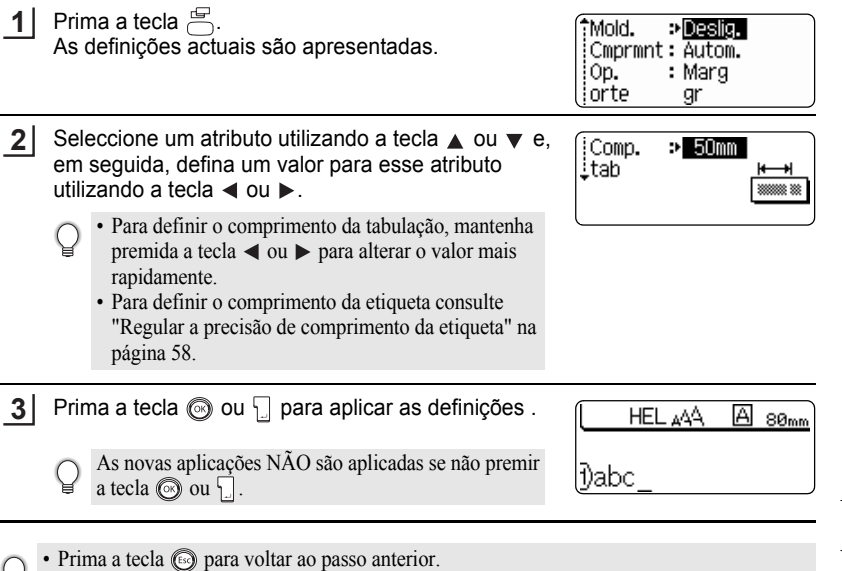

• Prima a tecla para definir o atributo seleccionado para o valor predefinido.

¥

• Consulte a tabela de Opções de Definição para obter uma lista de todas as definições disponíveis.

#### **EDITAR UMA ETIQUETA** ...... . . . . . . . . . . . .

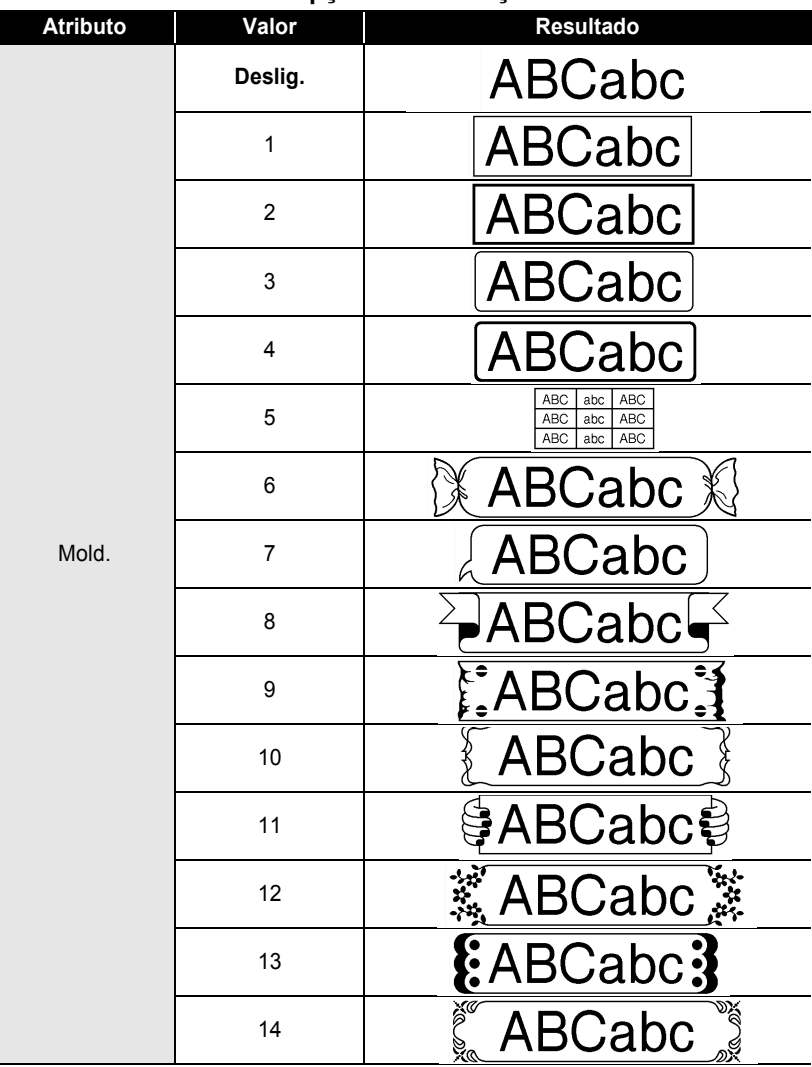

#### **Opções de Definição**

. . . . . . . . .

c

 **EDITAR UMA ETIQUETA**

**EDITAR UMA ETIQUETA** 

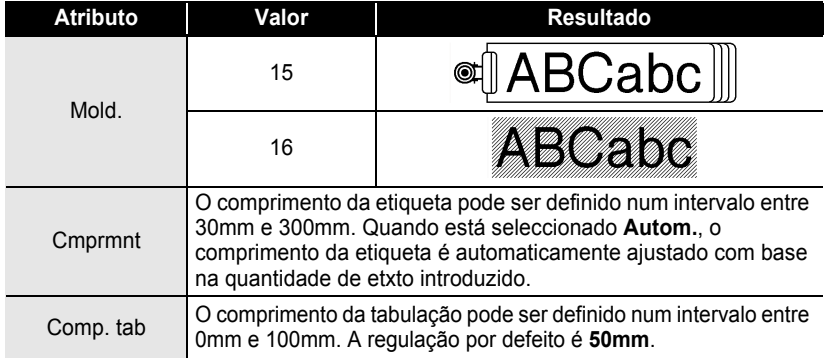

## <span id="page-40-0"></span>**Utilizar Esquemas de Formatação Automática**

Utilizando a função Formatação Automática, pode rápida e facilmente criar etiquetas para diversas finalidades, como separadores de ficheiros, etiquetas para equipamentos, cartões de identificação, etc. Basta seleccionar um esquema entre os modelos ou esquemas de blocos, introduzir o texto e aplicar a formatação pretendida.

Os símbolos e caracteres acentuados podem também ser utilizados em esquemas de formatação automática.

#### **Utilizar modelos – Exemplo criar um código de bem**

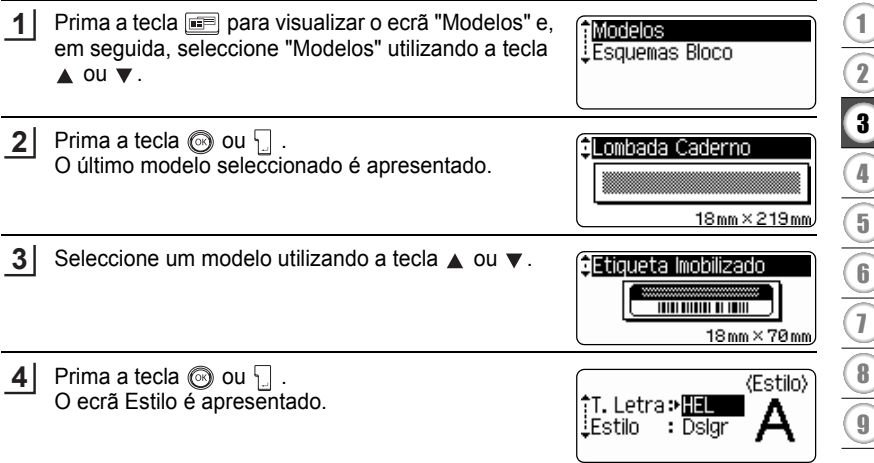

#### **EDITAR UMA ETIQUETA**  $\ddotsc$

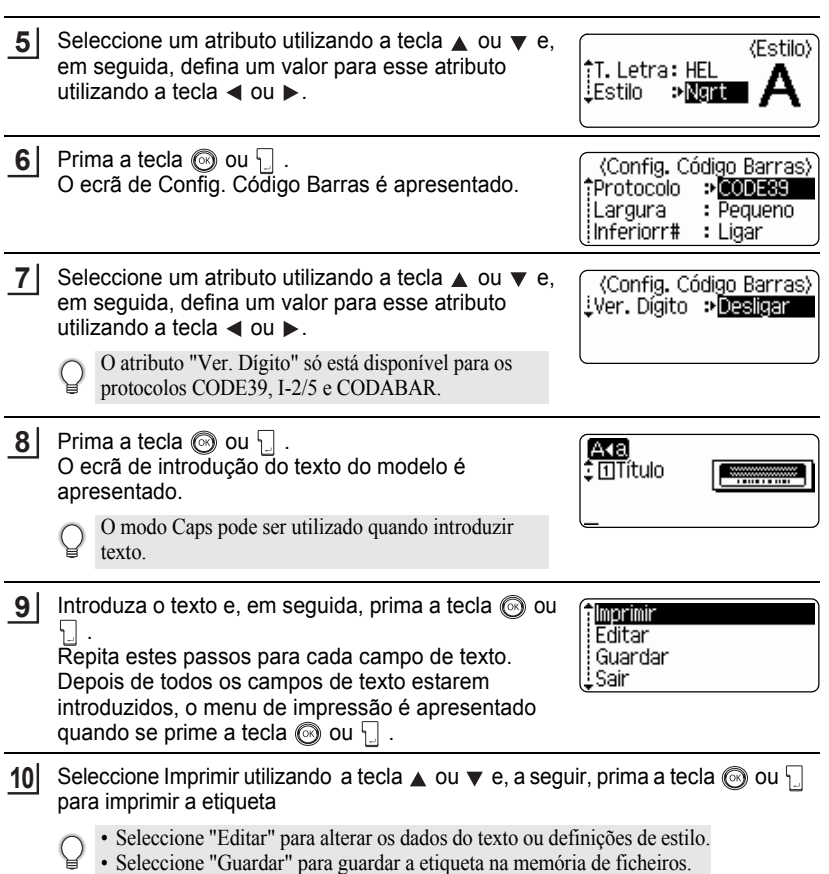

.....  $\bullet$ 

 $\ddot{\phantom{a}}$ 

• Seleccione "Sair" para sair da função Formatação Automática.

- Prima a tecla  $\textcircled{\tiny{\textcircled{\tiny\textcirc}}}$  para voltar ao passo anterior.
	- nos ecrãs Estilo e Config. Código Barras, prima a tecla para redefinir os atributos seleccionados para o valor predefinido.
	- Consulte a tabela Modelos para uma lista de modelos disponíveis.
	- A mensagem "Limpar todo Txt?" é apresentada quando é premida a tecla  $\stackrel{\simeq}{\frown}$  no ecrã de introdução. Prima a tecla  $\circledcirc$  ou  $\Box$  para eliminar todo o texto, ou prima a tecla  $\circledcirc$  para não eliminar o texto.
	- Para imprimir múltiplas cópias, cópias com numeração sequencial ou uma imagem em espelho da etiqueta, com o menu de impressão em ecrã, mantenha premida a tecla  $\lceil \theta \rceil$  e prima a tecla  $\frac{8 \text{ N}}{2}$  para visualizar o menu Opções de impressão.
- Se a largura do cartucho de fita actual não corresponder à largura definida para o esquema  $\left( \mathbf{?}\right)$ seleccionado, é apresentada uma mensagem de erro quando tentar imprimir a etiqueta. Prima a tecla ou qualquer outra tecla para apagar a mensagem de erro, e introduza um cartucho de fita com a largura correcta.
	- Se o número de caracteres introduzidos exceder o limite, é apresentada uma mensagem de erro quando a tecla  $\circledcirc$  ou  $\circledcirc$  é premida. Prima a tecla  $\circledcirc$  ou qualquer outra tecla para apagar a mensagem de erro, e edite o texto utilizando menos caracteres.
	- Excepto se estiver definido "S/crt", ao utilizar a função Auto-format a etiqueta é cortada com uma margem nas extremidades esquerda e direita independentemente da Definição de Opção de Corte de Fita actual (consulte a [página 56\)](#page-57-0).

#### **EDITAR UMA ETIQUETA** ......

 $\bullet$  Modelos  $\bullet$ 

........

................................

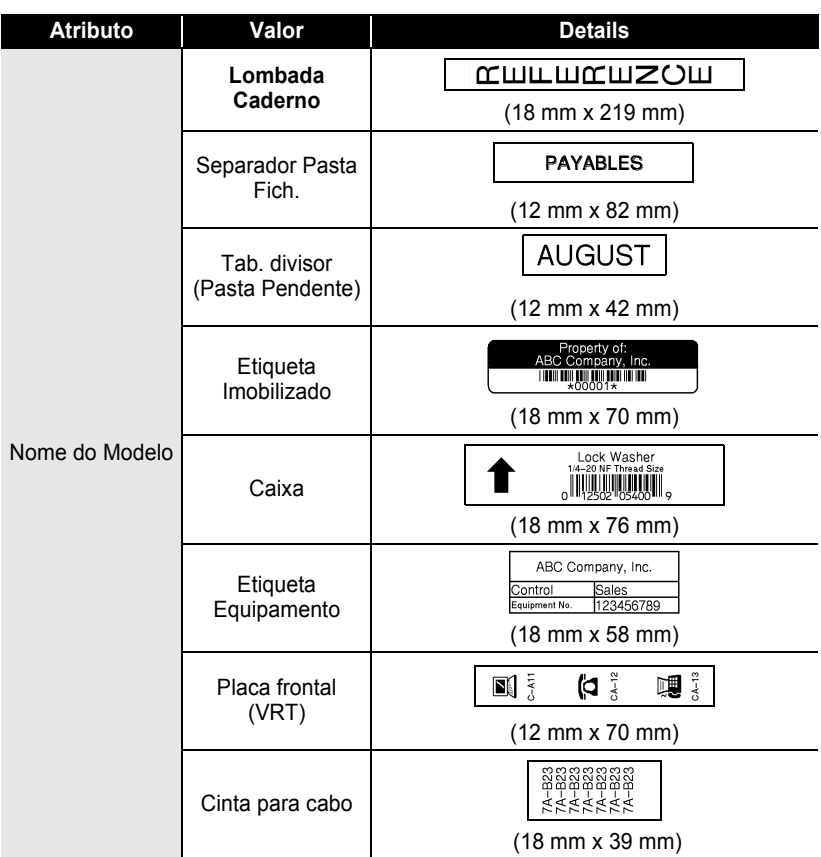

 $\bullet$ 

**• EDITAR UMA ETIQUETA EDITAR UMA ETIQUETA**

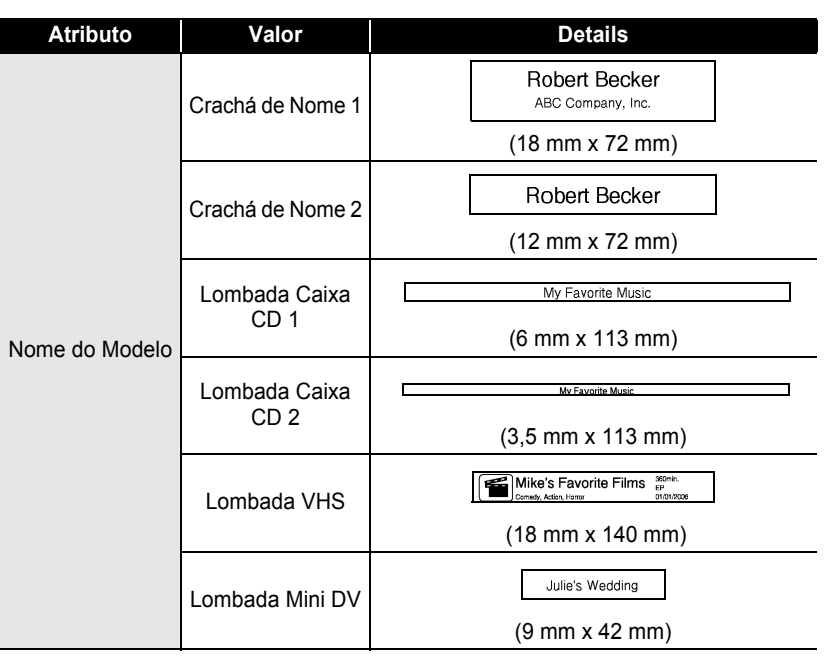

## **EDITAR UMA ETIQUETA**

#### **Utilizar Esquemas de Blocos**

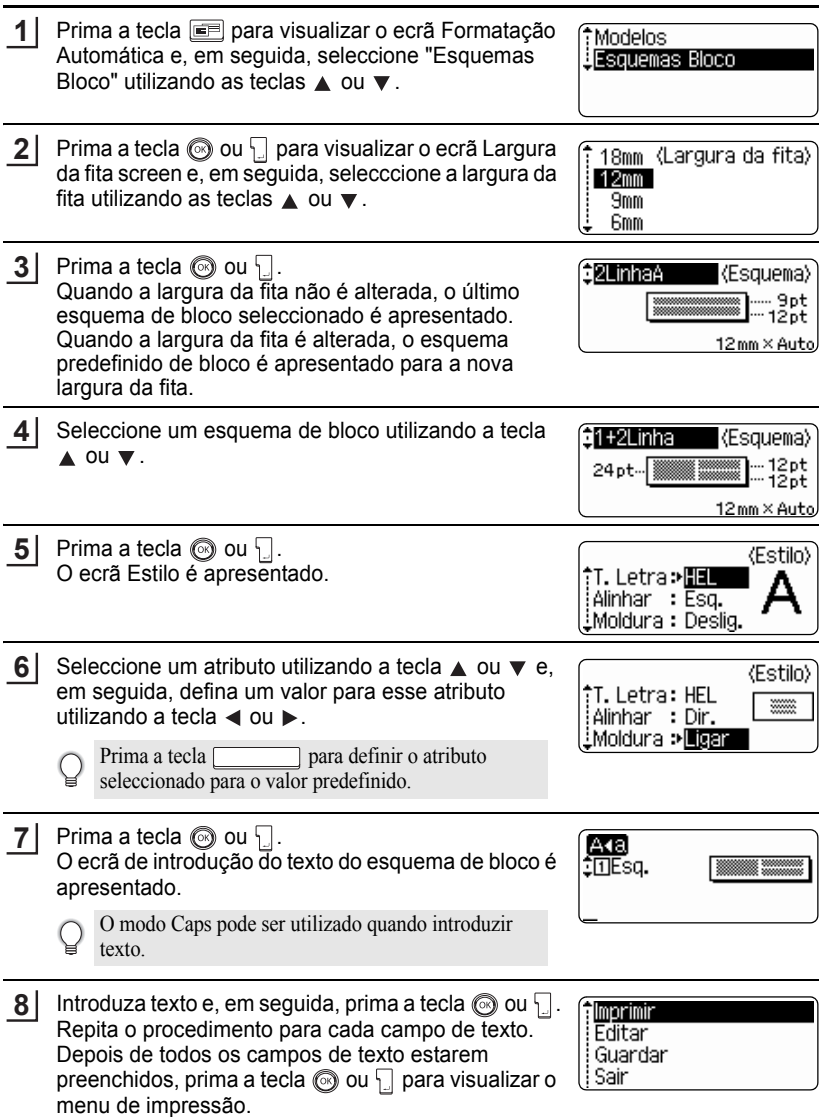

. . . . . . . . . . .

 $\ddot{\phantom{a}}$ 

Seleccione Imprimir utilizando a tecla  $\triangle$  ou  $\blacktriangledown$  e, em seguida, prima a tecla  $\oslash$ ou  $\Box$  para imprimir a etiqueta. **9**

- Seleccione "Editar" para alterar os dados do texto ou definições de estilo.
	- Seleccione "Guardar" para guardar a etiqueta na memória de ficheiros.
	- Seleccione "Sair" para sair da função Formatação Automática.
	- Seleccione "Mudar Esquema" para utilizar um esquema diferente.
- Prima a tecla  $\textcircled{a}$  para voltar ao passo anterior.
	- Consulte a tabela Modelos de blocos para uma lista de modelos disponíveis.
	- A mensagem "Limpar todo Txt?" é apresentada quando é premida a tecla  $\stackrel{\times}{\sim}$ . Prima a tecla  $\circled{0}$  ou  $\Box$  para eliminar todo o texto, ou prima a tecla  $\circled{0}$  para não eliminar o texto.
	- Para imprimir múltiplas cópias, cópias com numeração sequencial ou uma imagem em espelho da etiqueta, com o menu de impressão em ecrã, mantenha premida a tecla  $\lceil \theta \rceil$  e prima a tecla  $\frac{m}{n}$  para visualizar o menu Opções de impressão.
- Se a largura do cartucho de fita actual não corresponder à largura definida para o esquema  $\left( \mathbf{I}\right)$ seleccionado, é apresentada uma mensagem de erro quando tentar imprimir a etiqueta. Prima a tecla ou qualquer outra tecla para apagar a mensagem de erro, e introduza um cartucho de fita com a largura correcta.
	- Se o número de caracteres introduzidos exceder o limite, é apresentada uma mensagem de erro quando a tecla  $\odot$  ou  $\left\{\right\}$  for premida. Prima a tecla  $\odot$  ou qualquer outra tecla para apagar a mensagem de erro, e edite o texto utilizando menos caracteres.
	- Quando se utiliza a função Fomratação automática, a etqieuta é cortada com uma margem nas extremidades esquerda e direita, independentemente da definição actual de Opções de corte de fita (consulte a [página 56\)](#page-57-0).

#### **EDITAR UMA ETIQUETA** .....

#### **Esquemas de bloco**

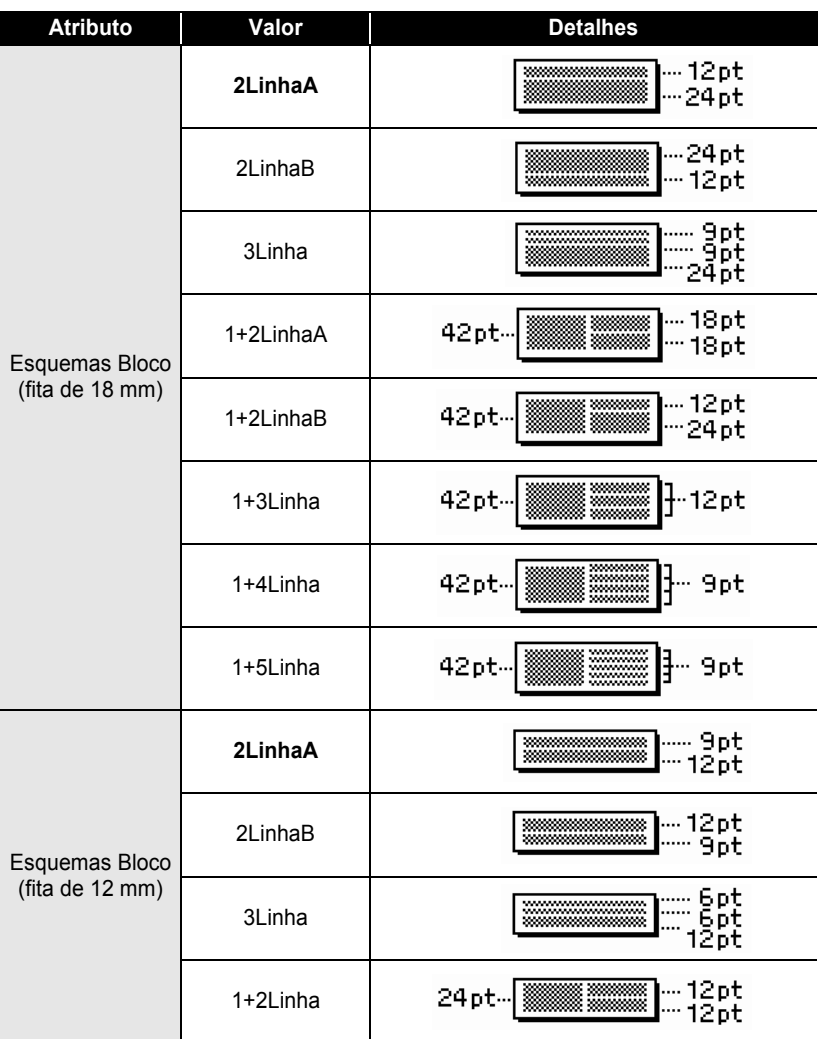

 $\ddot{\phantom{0}}$ 

**• EDITAR UMA ETIQUETA EDITAR UMA ETIQUETA**

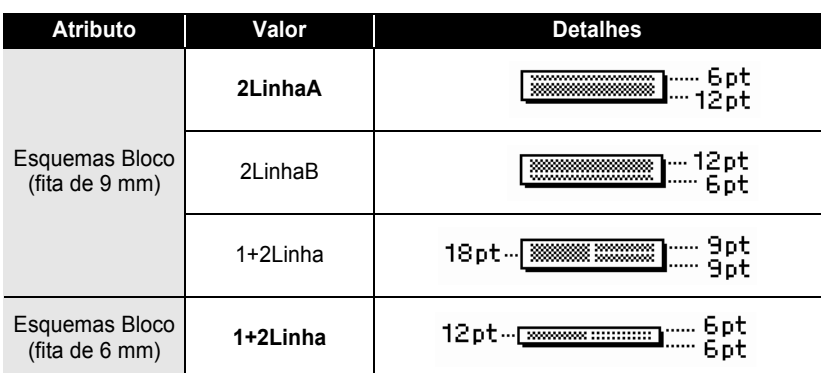

#### **EDITAR UMA ETIQUETA**

### **Criar uma Etiqueta de Código de Barras**

Utilizando a função Código de Barras, pode criar etiquetas com códigos de barras para utilização com caixas registadoras, sistemas de controlo de existências ou outros sistemas leitores de códigos de barras, ou até mesmo códigos de controlo de imobilizados utilizados num sistema de gestão de imobilizados.

- A P-touch não foi concebido para criar exclusivamente etiquetas de código de barras. Verifique
- sempre se as etiquetas de código de barras podem ser lidas pelo leitor de código de barras. • Para obter melhores resultados, imprima etiquetas de código de barras com tinta preta em fita
- branca. Alguns leitores de código de barras podem não ser capazes de ler etiquetas de código de barras criadas com fita ou tinta colorida.
- Utilize a definição "Grande" para "Largura" sempre que possível. Alguns leitores de código de barras podem não ser capazes de ler etiquetas de código de barras criadas com a definição " Pequeno".
- A impressão contínua de um elevado número de etiquetas com códigos de barras pode sobreaquecer a cabeça de impressão, o que pode afectar a qualidade da impressão. Se tal acontecer, deve interromper a impressão durante alguns momentos para deixar arrefecer a cabeça de impressão.

#### <span id="page-49-0"></span>**Definir Parâmetros de Código de Barras**

- Prima a tecla  $\frac{11}{2}$  para visualizar o menu de configuração, seleccione "Config. Código Barras" utilizando a tecla ▲ ou ▼ e, em seguida, prima a tecla  $\circledcirc$  ou  $\cdot$ . **1**
- (Config. Código Barras) Protocolo ⊕CODE39 iLargura : Grande Inferiorr# : Ligar

O ecrã de Config. Código Barras é apresentado.

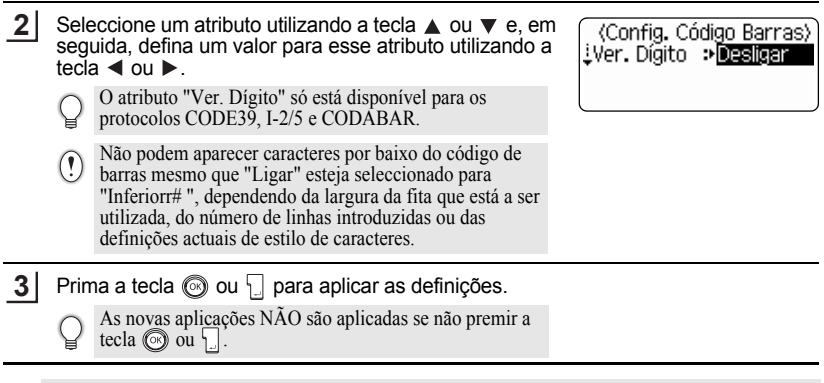

- Prima a tecla spara voltar ao passo anterior.
	- Prima a tecla para definir o atributo seleccionado para o valor predefinido.
	- Consulte a tabela de Definições de Código de barras para obter uma lista de todas as definições disponíveis.

### **· Definições de código de barras**

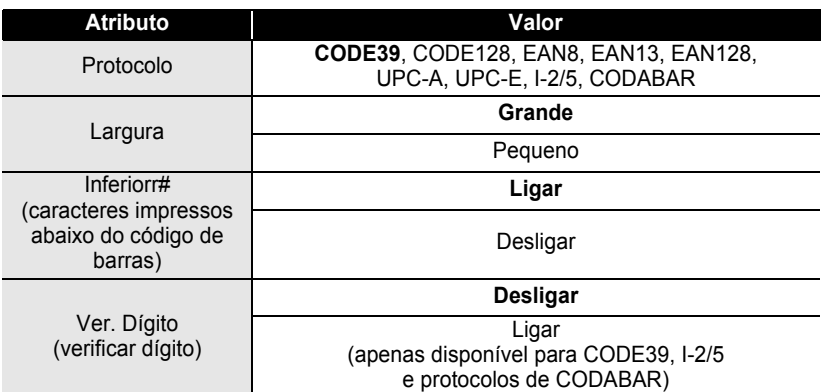

### <span id="page-50-0"></span>**Introduzir Dados do Código de Barras**

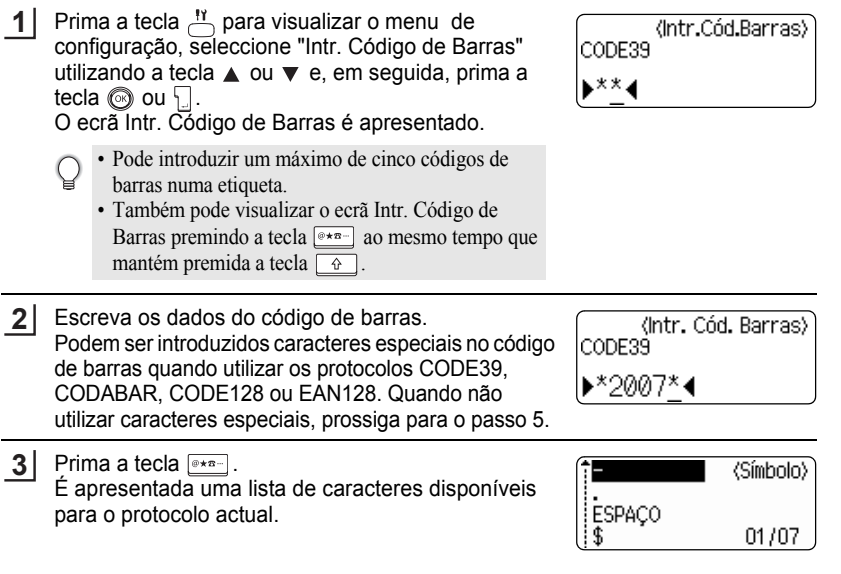

c

1  $\overline{2}$ 

#### **EDITAR UMA ETIQUETA** . . . . . .

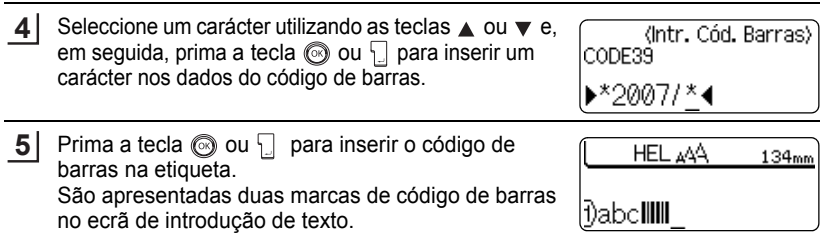

- Prima a tecla  $\odot$  para voltar ao passo anterior.<br>• Consulte a tabela do Lista de C
	- Consulte a tabela da Lista de Caracteres Especiais para obter uma lista de todas as definições disponíveis.

### **OLista de Caracteres Especiais**

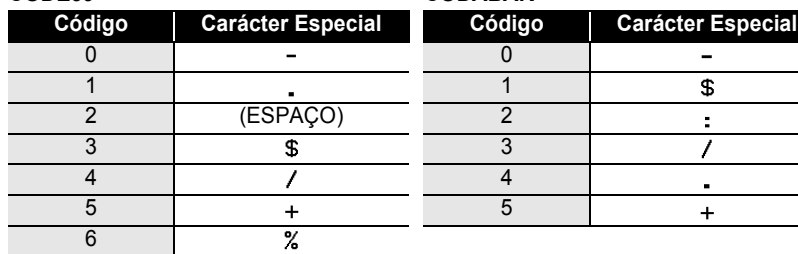

#### **CODE39 CODABAR**

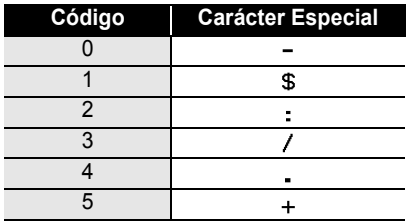

#### **CODE128, EAN128**

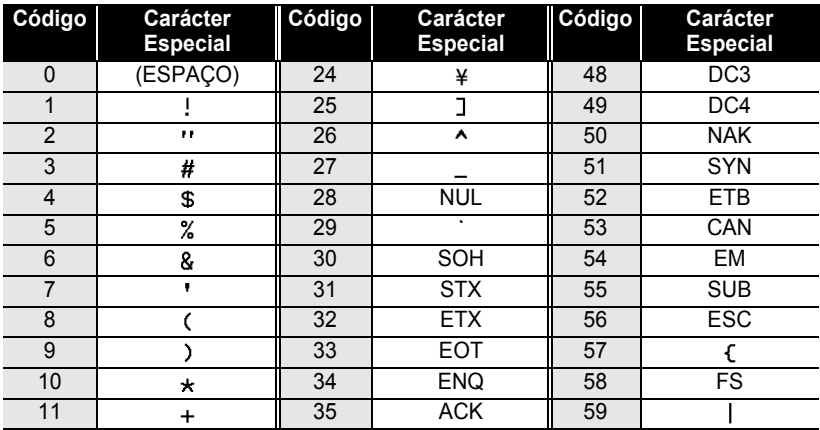

c

 **EDITAR UMA ETIQUETA**

**EDITAR UMA ETIQUETA** 

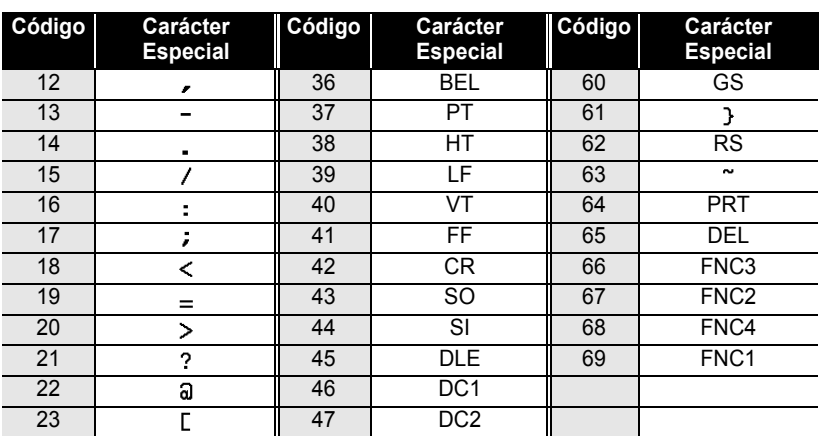

#### **Editar e Eliminar um Código de Barras**

- Para editar os dados do código de barras, posicione o cursor por baixo de qualquer das marcas do código de barras no ecrã de introdução de dados e abra o ecrã Intr. Código de Barras. Consulte ["Introduzir Dados do Código de Barras" na página 49](#page-50-0).
- Para editar as definições "Largura" e "Inferiorr#" para um código de barras já colocado no ecrã, posicione o cursor por baixo das marcas do código de barras no ecrã de introdução de dados e, em seguida, abra o ecrã Config. Código Brrs. Consulte ["Definir](#page-49-0)  [Parâmetros de Código de Barras" na página 48](#page-49-0).
- Para eliminar um código de barras de uma etiqueta, posicione o cursor à direita das marcas do código de barras no ecrã de introdução de dados e prima a tecla  $\boxed{\infty}$ .

## **IMPRESSÃO DE ETIQUETAS**

## **Pré-visualizar a Etiqueta**

Utilizando a função Pré-visualizar, pode verificar o esquema da etiqueta antes de a imprimir na etiqueta.

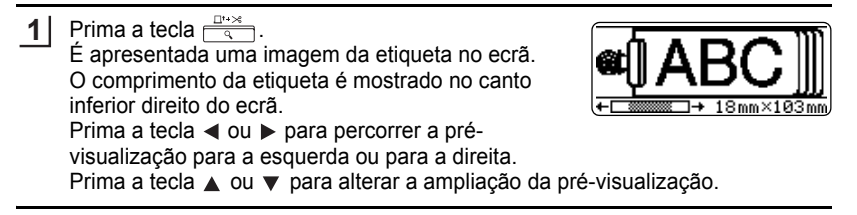

- Prima a tecla  $\odot$  para ir para a próxima introdução de texto.(Também pode voltar ao ecrã de introdução de texto, premindo a tecla  $\bigcirc$ ,  $\Box$  ou  $\frac{\Box^{n} \times \Box}{\Diamond}$ 
	- Para percorrer a pré-visualização para a direita ou para a esquerda, mantenha premida a tecla  $\boxed{\upphi}$  e prima a tecla  $\blacktriangleleft$  ou  $\blacktriangleright$ .
	- Para imprimir directamente a etiqueta a partir do ecrã Pré-visualizar, prima a tecla  $\frac{d^n}{n}$  ou abra o menu de opções de impressão e seleccione uma opção de impressão. Consulte "Imprimir uma Etiqueta", em baixo, para obter mais detalhes.
	- A pré-visualização é uma imagem criada da etiqueta, e pode ser diferente da etiqueta real quando impressa.

### **Imprimir uma Etiqueta**

Depois de introduzir o texto e de formatar a etiqueta, está pronto a imprimir a sua etiqueta. Para além de imprimir uma única cópia de uma etiqueta, a sua P-touch tem diversas funcionalidades de impressão que lhe permitem imprimir várias cópias de uma etiqueta, etiquetas numeradas sequencialmente e etiquetas impressas em espelho.

- **Não puxe a etiqueta que está a sair da ranhura de saída da fita. Se o fizer, a fita de tinta**   $\left( \mathbf{I} \right)$ **vai ser rejeitada juntamente com a fita.**
	- Não bloqueie a ranhura de saída da fita durante a impressão ou durante o avanço de fita. Se o fizer, a fita vai encravar.
	- Certifique-se de que verifica se existe ainda fita suficiente quando imprimir várias etiquetas continuamente. Se a fita for pouca, defina menos cópias ou imprima uma etiqueta de cada vez.
	- Se a fita apresentar riscas, significa que o cartucho de fita chegou ao fim. Se isto acontecer durante a impressão, prima a tecla para desligar a P-touch. Continuar a imprimir pode causar danos materiais.

f

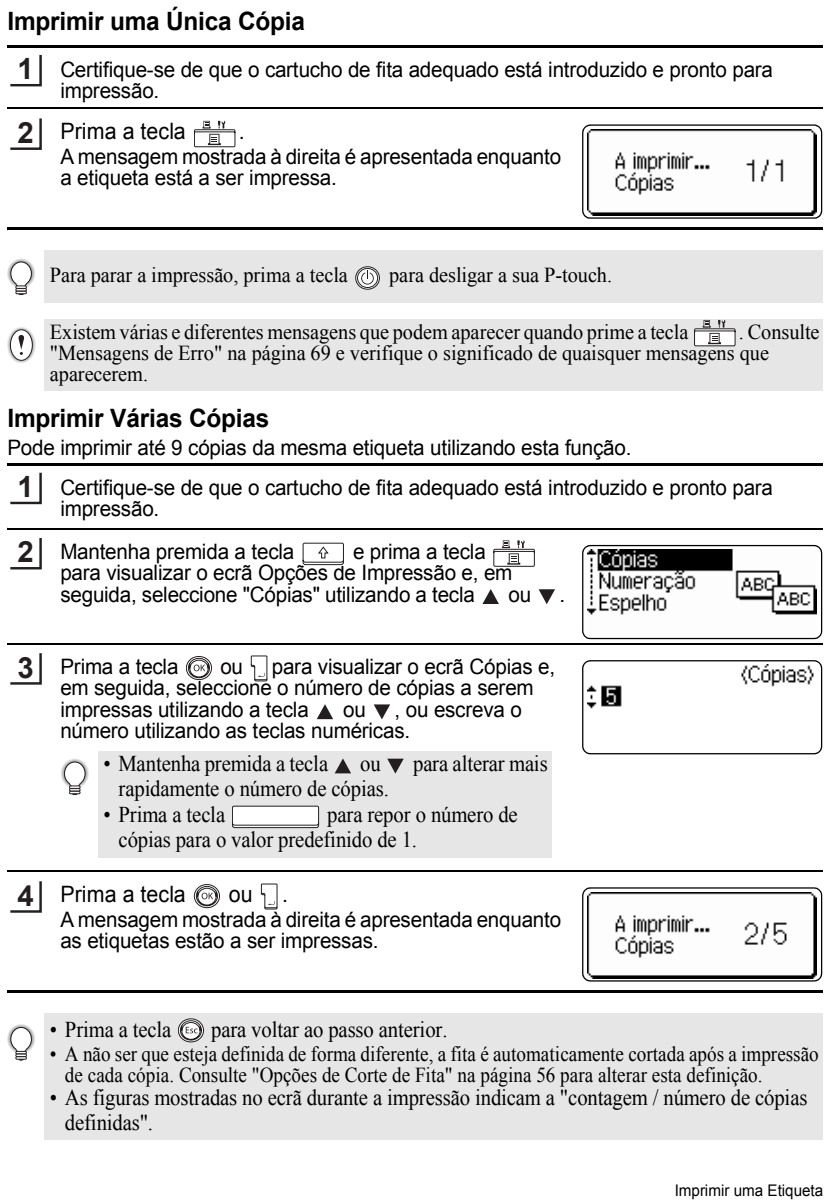

#### **IMPRESSÃO DE ETIQUETAS** . . . . . . . . . . . . . . . .

#### **Etiquetas de Numeração Automática**

Utilizando a função de numeração, pode facilmente criar um conjunto de etiquetas numeradas sequencialmente a partir de um único formato de etiqueta.

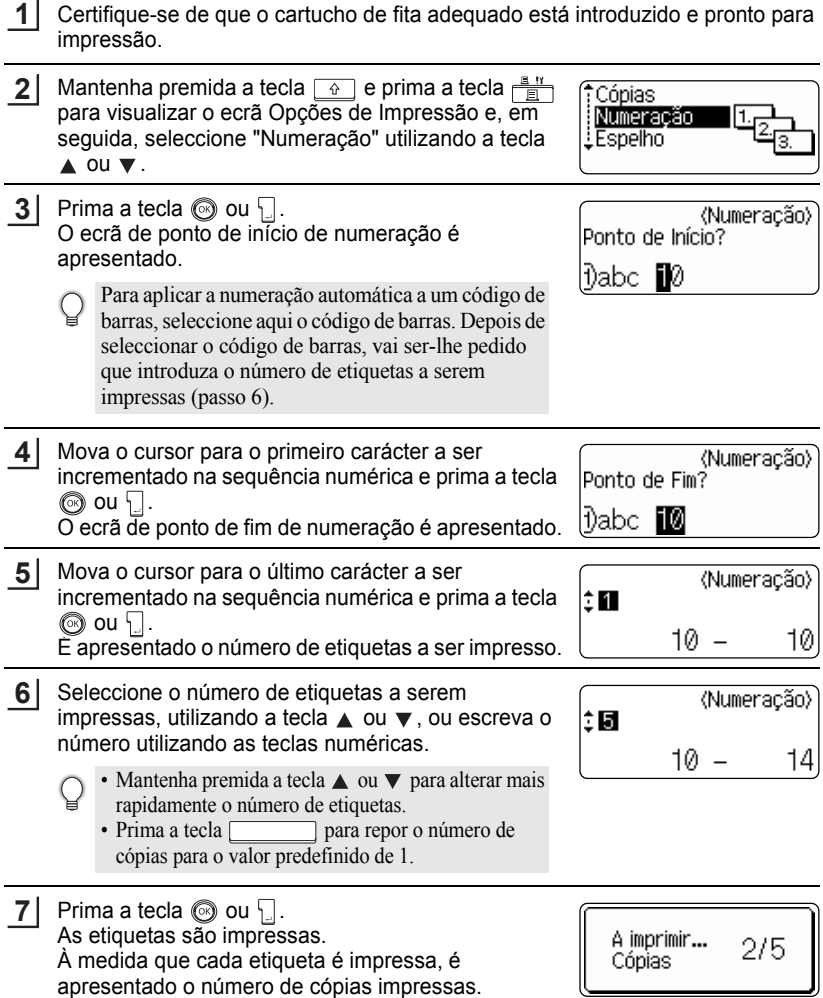

• Prima a tecla  $\circled{e}$  para voltar ao passo anterior.

- A não ser que esteja definida de forma diferente, a fita é automaticamente cortada após a impressão de cada cópia. Consulte ["Opções de Corte de Fita" na página 56](#page-57-1) para alterar esta definição.
- As figuras mostradas no ecrã durante a impressão indicam a "contagem / número de cópias definidas".
- A numeração automática também pode ser aplicada aos códigos de barras. Quando um código de barras contém uma sequência de numeração automática, mais nenhum campo da etiqueta pode ter uma sequência de numeração automática.
- A parte da etiqueta que contém a numeração automática é incrementada após a impressão de cada etiqueta.
- Apenas pode ser utilizada uma sequência de numeração automática numa etiqueta.
- Quaisquer símbolos ou caracteres não alfanuméricos existentes na sequência de numeração automática são ignorados.
- Uma sequência de numeração automática apenas pode conter um máximo de cinco caracteres.

• As letras e números aumentam conforme indicado abaixo:

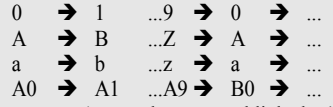

Os espaços (mostrados como sublinhados "\_" nos exemplos abaixo) podem ser utilizados para ajustar o espaçamento entre os caracteres ou para controlar o número de dígitos que são impressos.

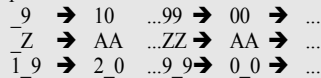

### **Impressão em Espelho**

Utilizando a função de impressão em espelho, pode criar etiquetas com o texto impresso ao contrário, para que as etiquetas possam ser lidas do lado oposto quando coladas num vidro ou noutro material transparente.

Certifique-se de que o cartucho de fita adequado está introduzido e pronto para impressão. **1**

Mantenha premida a tecla  $\boxed{\hat{\alpha}}$  e prima a tecla  $\frac{\alpha}{\sqrt{m}}$ para visualizar o ecrã Opções de Impressão e, em seguida, seleccione "Espelho" utilizando a tecla  $\triangle$  ou  $\blacktriangledown$  . **2**

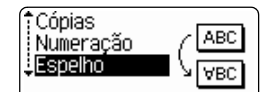

#### **IMPRESSÃO DE ETIQUETAS**

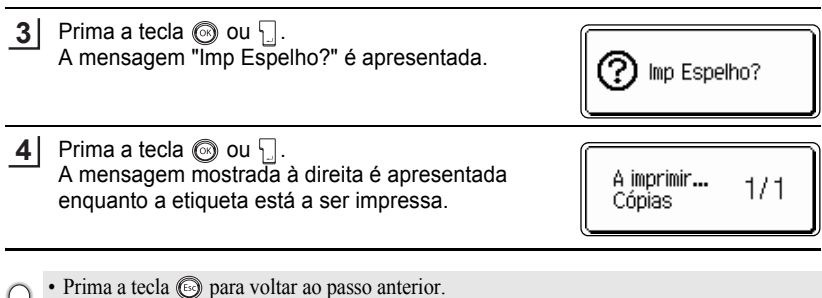

- Quando utilizar a função de impressão em espelho, deve imprimir o texto em fita transparente.
- As funções de cópia e de numeração automática não podem ser utilizadas em conjunto com a função de impressão em espelho.

### <span id="page-57-0"></span>**Opções de Corte de Fita**

<span id="page-57-1"></span>As opções de corte de fita permitem-lhe especificar como a fita é avançada e cortada ao imprimir etiquetas. Nomeadamente, as opções "Cont." e "S/crt" reduzem drasticamente a quantidade de fita desperdiçada, utilizando margens mais pequenas e eliminando secções em branco cortadas entre etiquetas.

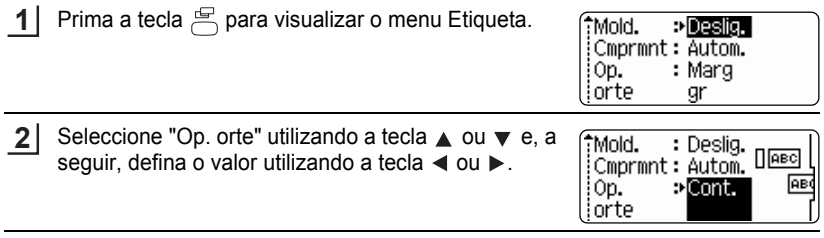

- **3** Prima a tecla  $\textcircled{ }$  ou  $\textcircled{ }$  para aplicar as definições.
	- As novas aplicações NÃO são aplicadas se não premir a tecla  $\circledcirc$  ou  $\cdot$ .
- Prima a tecla s para voltar ao passo anterior.
	- Consulte a tabela de Corte de fita para obter uma lista de todas as definições disponíveis.

 $\bullet$ 

#### **Corte de fita**

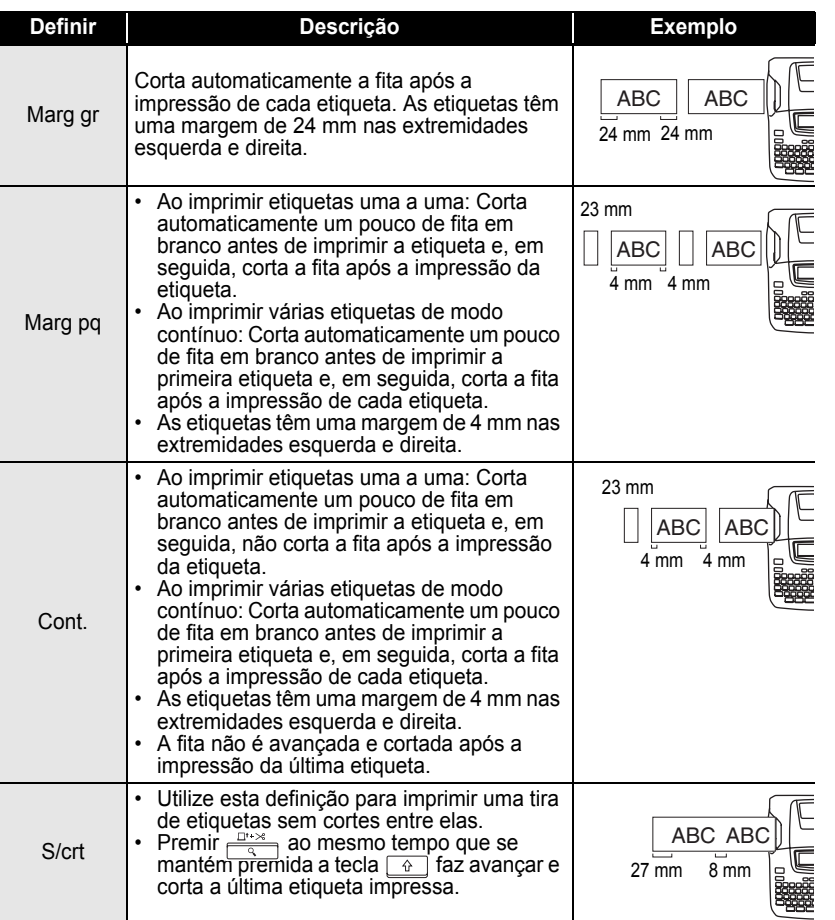

**57**

#### **IMPRESSÃO DE ETIQUETAS**

- Se utilizar Fitas de tecido ou Fitas adesivas fortes, defina "S/crt" e consulte ["Avançar a Fita"](#page-24-0)  [na página 23](#page-24-0) para aplicar a definição adequada.
	- A fita não é cortada após a impressão da última etiqueta quando "Cont." ou "S/crt" estão definidas. Mantenha premida a tecla  $\boxed{\triangle}$  e prima a tecla  $\boxed{\triangle}$  e seleccione "Avanço& Corte" (consulte ["Avançar a Fita" na página 23](#page-24-0)) para avançar e cortar a fita automaticamente ou corte a fita manualmente se estiver a utilizar Fitas de tecido ou Fitas adesivas fortes.
	- Ao utilizar a função Auto-format, a etiqueta é cortada com uma margem nas extremidades esquerda e direita independentemente da Definição de Opção de Corte de Fita actual, excepto se estiver definido "S/crt".

### <span id="page-59-0"></span>**Regular a precisão de comprimento da etiqueta**

Pode ajustar a precisão do comprimento da etiqueta impressa em incrementos de -5 a +5.

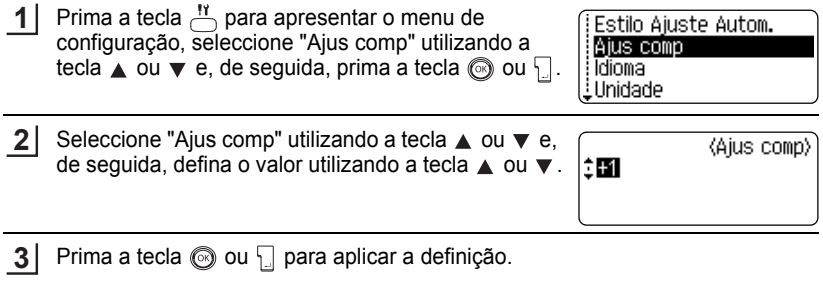

- Prima a tecla  $\textcircled{\tiny{\textcircled{\tiny\textcirc}}}$  para voltar ao passo anterior.
	- Prima a tecla para definir o valor para o valor predefinido.
	- Aproximadamente 1% do comprimento total da etiqueta será ajusta por 1 nível.

## **Fixação de Etiquetas**

Se necessário, corte a etiqueta impressa na forma e comprimento pretendidos utilizando tesouras, etc. **1**

Retire o forro da etiqueta. **2**

- Posicione a etiqueta e, em seguida, prima firmemente toda a etiqueta com o dedo para a fixar. **3**
	- Os forros de alguns tipos de fitas podem ser pré-cortados para tornar mais fácil a respectiva remoção.
		- Pode ser difícil de fixar as etiquetas em superfícies húmidas, sujas ou irregulares. Em superfícies deste tipo, as etiquetas podem descolar-se facilmente.
		- Certifique-se de que lê as instruções fornecidas com a Fitas de tecido de engomar, Fitas de adesivo extra forte ou outras fitas especiais, e tenha em consideração todas as precauções referidas nas instruções.

## **UTILIZAR A MEMÓRIA DE FICHEIROS**

Pode memorizar até 9 das suas etiquetas utilizadas mais frequentemente na memória de ficheiros. Cada etiqueta é memorizada sob a forma de ficheiro, permitindo-lhe chamara fácil e rapidamente a etiqueta quando voltar a precisar dela.

- Quando a memória de ficheiros estiver cheia, sempre que guardar um ficheiro, vai precisar de o sobrepor a um dos ficheiros memorizado.
	- Perderá todos os ficheiros guardados se o adaptador CA estiver desligado e as pilhas retiradas durante mais de dois minutos.

### **Guardar uma etiqueta na memória**

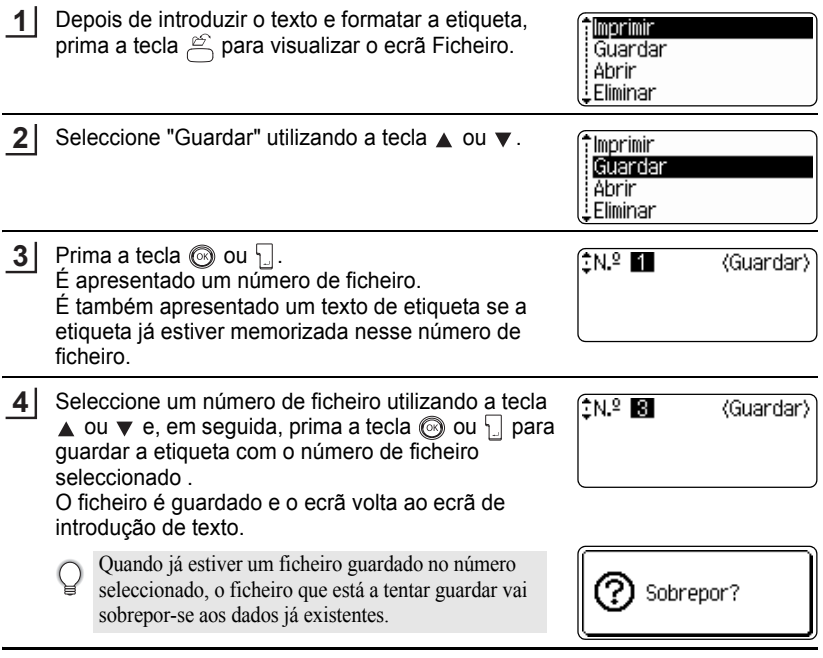

• Prima a tecla spara voltar ao passo anterior.

• Podem ser guardados até 200 caracteres num ficheiro, dependendo do número de linhas. Pode ser guardado um total de 1800 caracteres em 9 ficheiros. Os dados de formatação do esquema e do texto também são guardados no ficheiro.

• Para guardar uma etiqueta criada utilizando Esquemas de Formatação Automática, consulte ["Utilizar Esquemas de Formatação Automática" na página 39](#page-40-0).

٠

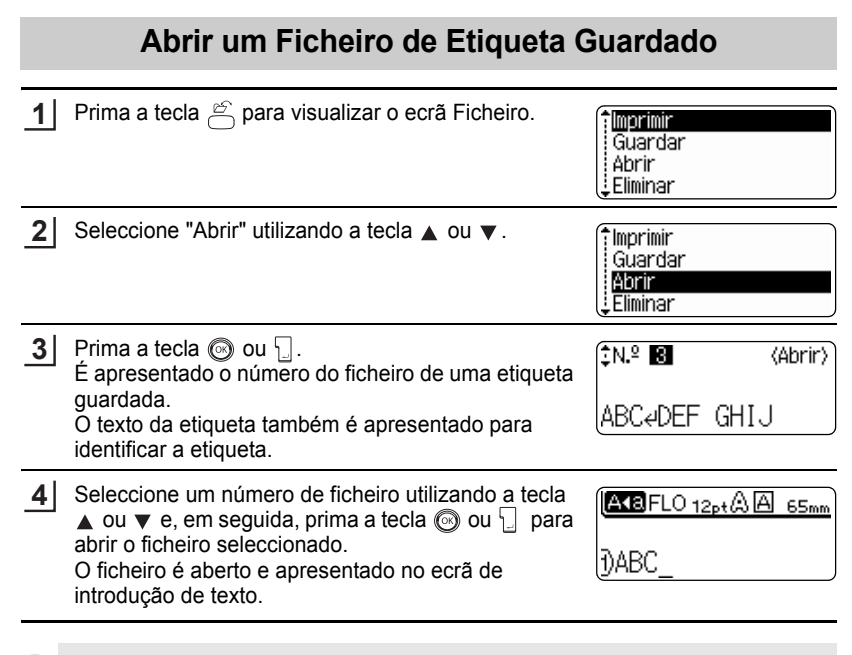

Prima a tecla @ para voltar ao passo anterior.

Q

#### **UTILIZAR A MEMÓRIA DE FICHEIROS**

## **Imprimir um Ficheiro de Etiqueta Guardado**

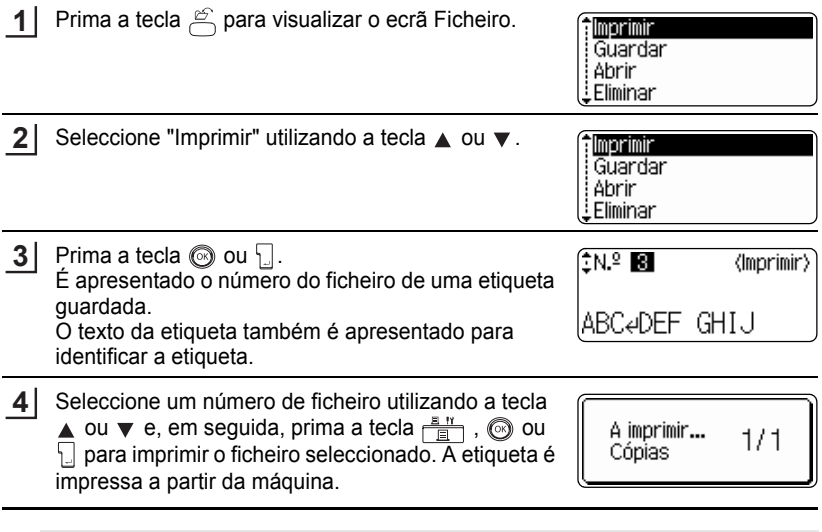

• Prima a tecla s para voltar ao passo anterior.

• A mensagem "Sem texto!" aparece se tentar imprimir um ficheiro sem texto.

 $\bullet$ 

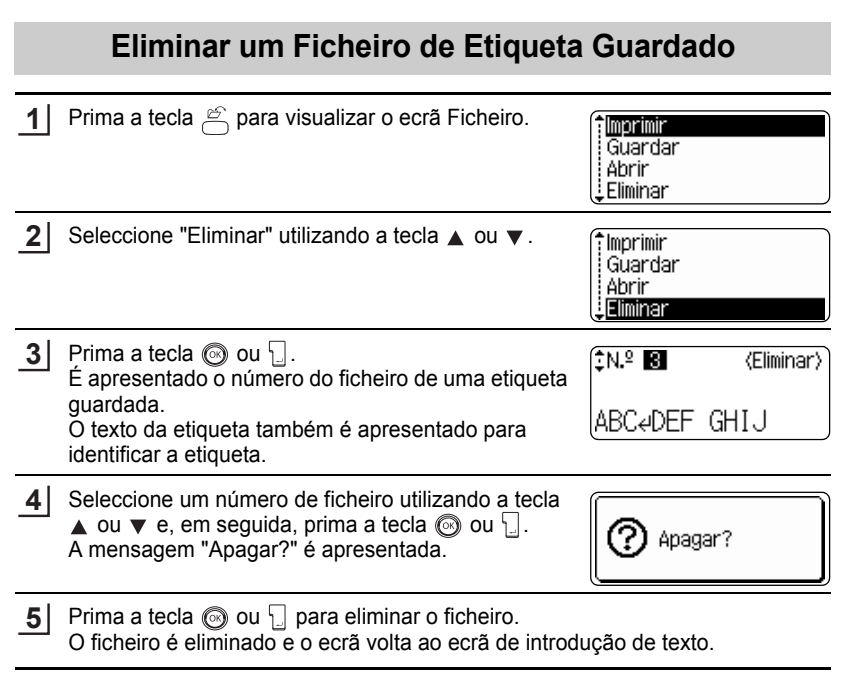

Prima a tecla para cancelar a eliminação do ficheiro e voltar ao ecrã anterior.

Q

## **MANUTENÇÃO DA SUA P-touch**

### <span id="page-65-0"></span>**Repor a P-touch**

Pode repor a memória interna do seu P-touch quando pretender apagar todos os ficheiros de etiquetas guardados ou no caso de o P-touch não estar a funcionar correctamente.

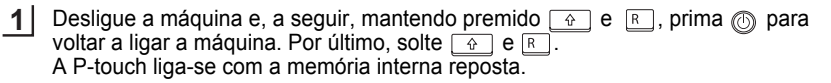

Solte a tecla  $\circled{0}$  antes de soltar as outras teclas.

Todo o texto, definições de formatação, definições de opção e ficheiros de etiquetas guardados são apagados quando repõe a P-touch. As definições de idioma, As definições de idioma e unidade serão igualmente apagadas.

## **Manutenção**

A P-touch deve ser limpo regularmente para manter o respectivo funcionamento e durabilidade.

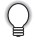

Retire sempre as pilhas e desligue o adaptador CA antes de limpar a P-touch.

#### **Limpar a Unidade Principal**

Limpe quaisquer poeiras e manchas da unidade principal utilizando um pano macio e seco. Utilize um pano ligeiramente humedecido para tirar manchas.

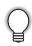

Não utilize diluente, benzeno, álcool ou qualquer outro solvente orgânico. Estes podem deformar a caixa ou danificar o aspecto da sua P-touch.

### **Limpar a Cabeça de Impressão**

O aparecimento de riscas ou caracteres de fraca qualidade em etiquetas impressas indica geralmente que a cabeça de impressão está suja. Limpe a cabeça de impressão, utilizando um cotonete seco ou uma cassete de limpeza da cabeça de impressão opcional (TZ-CL4).

Consulte as instruções fornecidas com a cassete de limpeza da cabeça de impressão para obter mais esclarecimentos acerca da respectiva utilização.

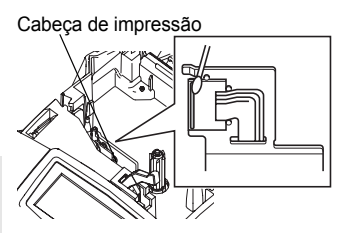

## **AVISO**

Não toque directamente na cabeça de impressão sem utilizar luvas. A cabeça de impressão pode estar quente.

### **Limpar o Cortador de Fita**

A fita adesiva pode acumular-se na lâmina do cortador após sucessivas utilizações, revestindo o fio da lâmina e causando o encravamento da fita no cortador.

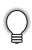

Cerca de uma vez por ano, limpe a lâmina do cortador utilizando um cotonete humedecido em álcool.

## **ATENÇÃO**

Não toque directamente na lâmina do cortador sem utilizar luvas.

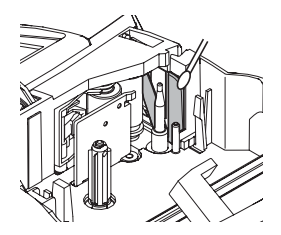

c

# **RESOLUÇÃO DE PROBLEMAS**

## **O que fazer quando...**

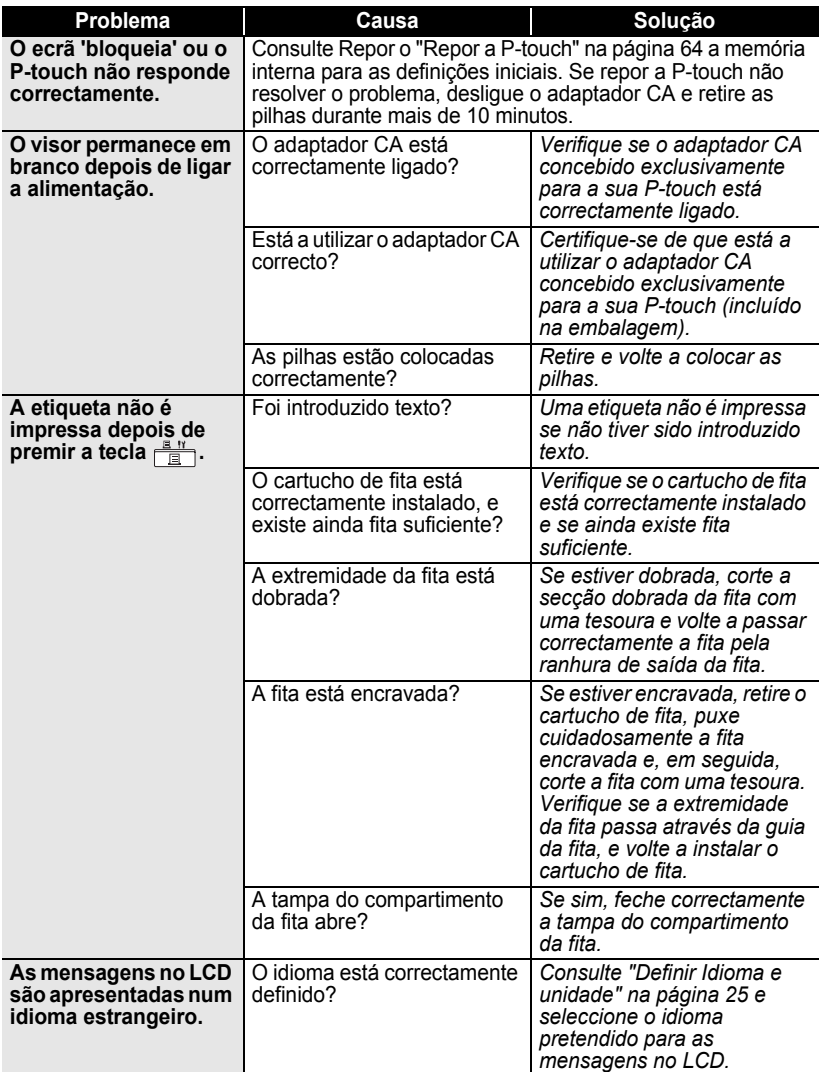

 $\ddot{\phantom{0}}$ 

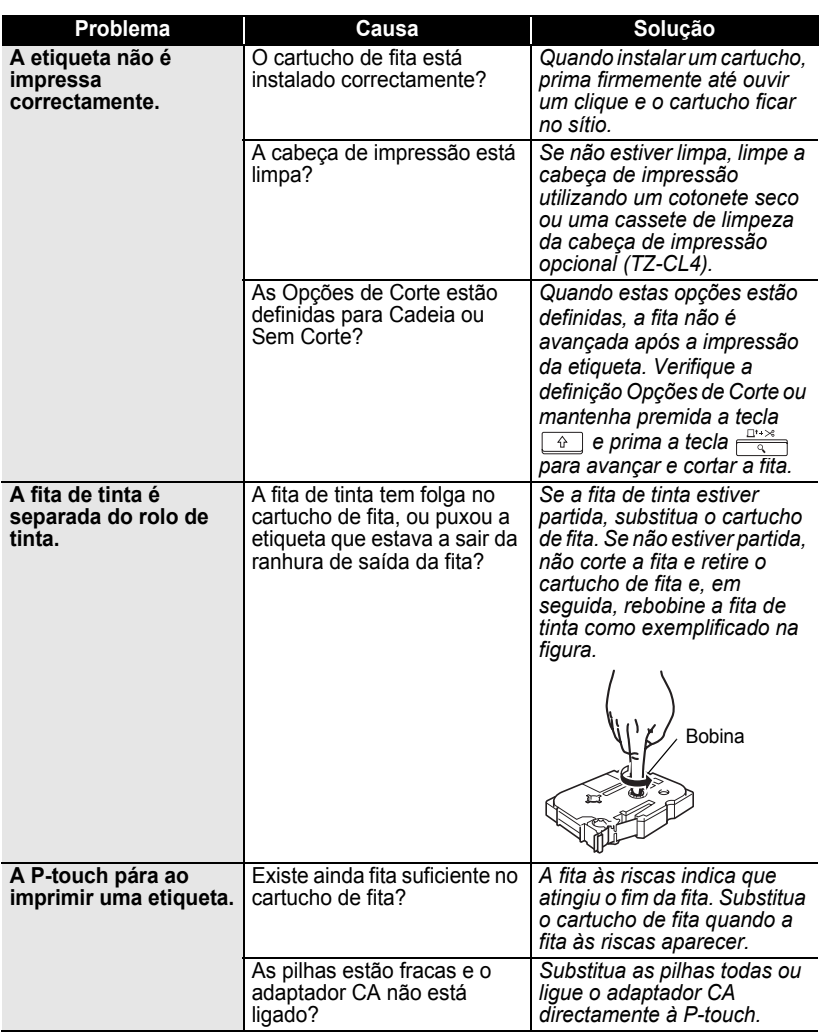

## **RESOLUÇÃO DE PROBLEMAS**

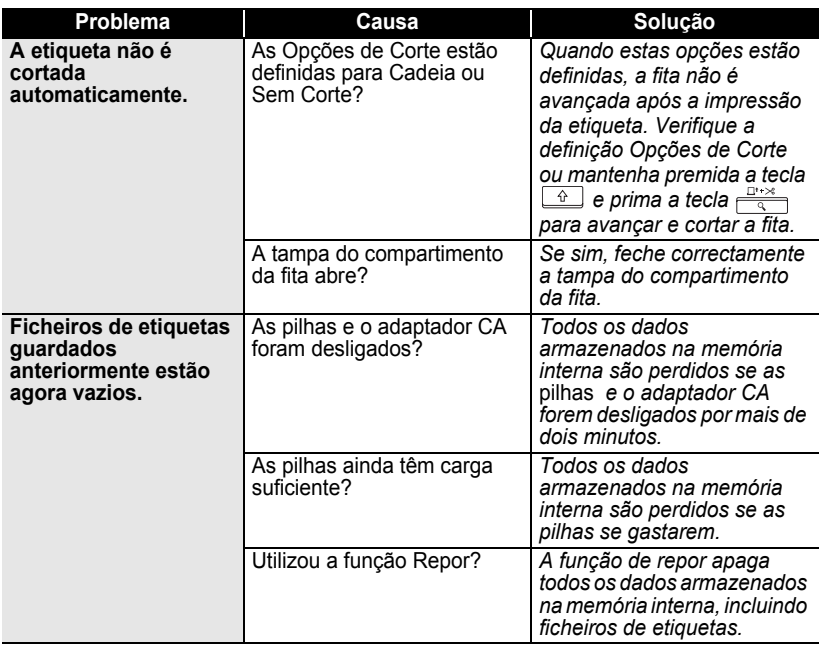

## <span id="page-70-0"></span>**Mensagens de Erro**

Quando uma mensagem de erro aparece no visor, siga as instruções fornecidas em baixo.

Prima qualquer tecla para apagar a mensagem de erro.

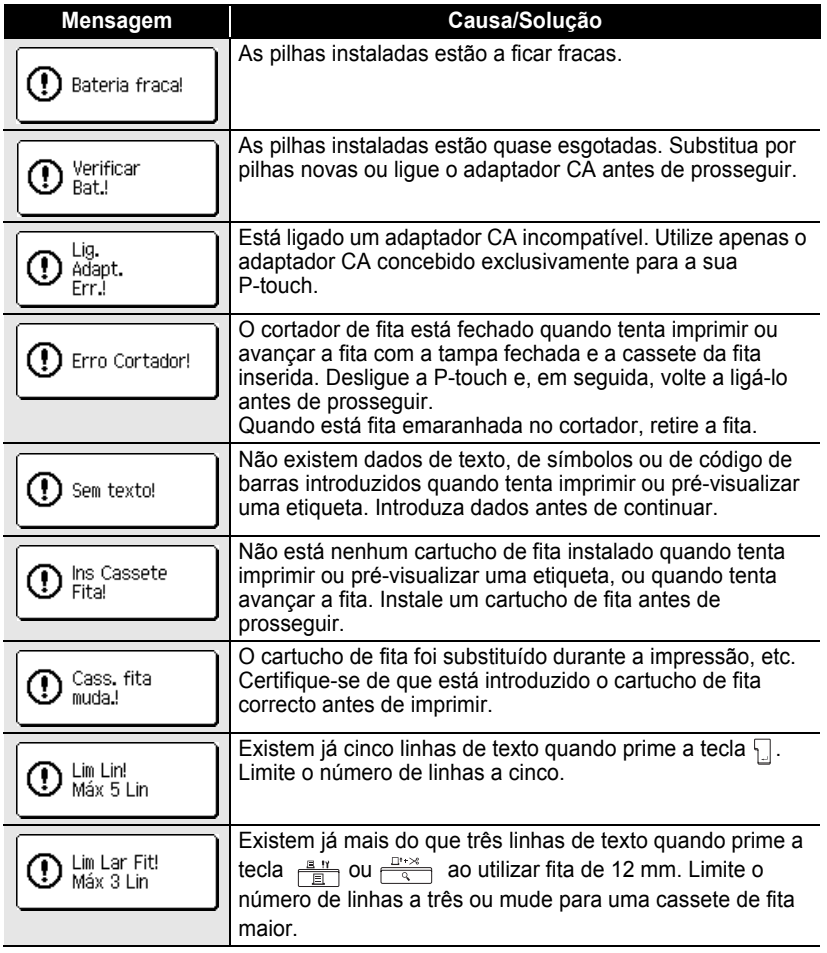

7 8 9

## **RESOLUÇÃO DE PROBLEMAS**

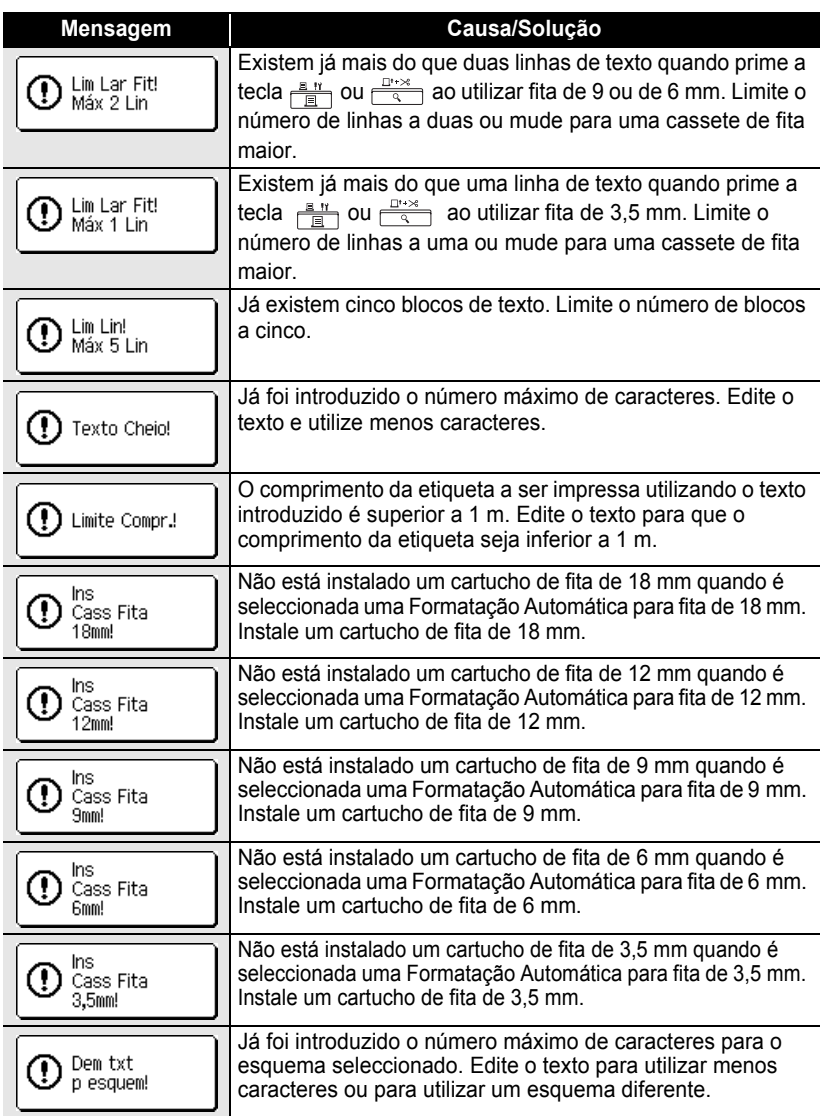

 $\bullet$
$\bullet$ 

● RESOLUÇÃO DE PROBLEMAS  **RESOLUÇÃO DE PROBLEMAS**

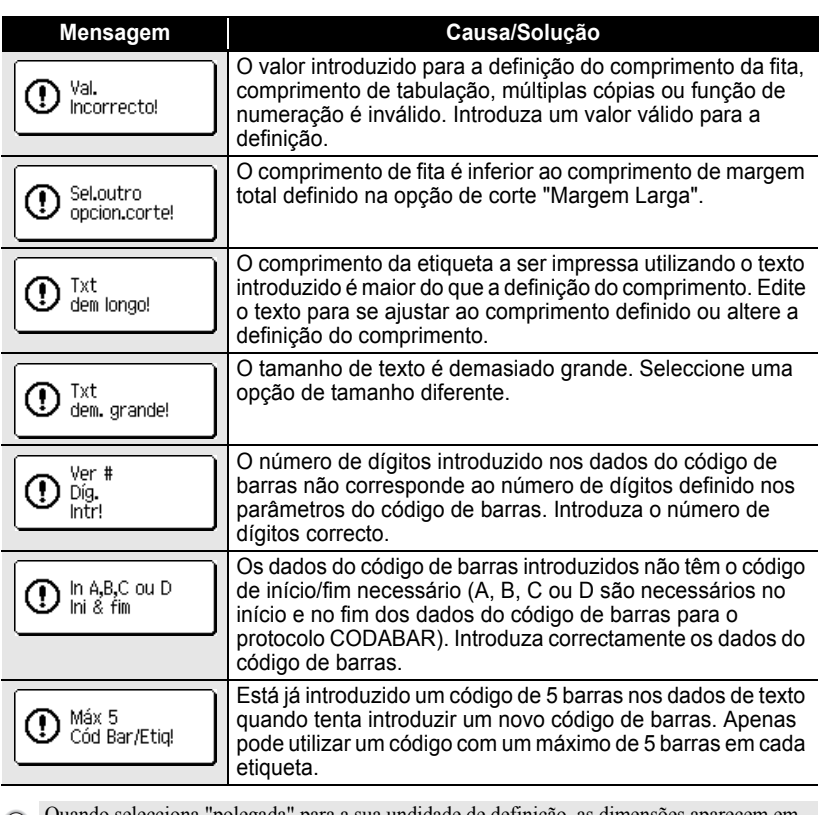

Q

Quando selecciona "polegada" para a sua undidade de definição, as dimensões aparecem em "polegadas" no visor LCD.

# **APÊNDICE**

# **Especificações**

#### **Unidade Principal**

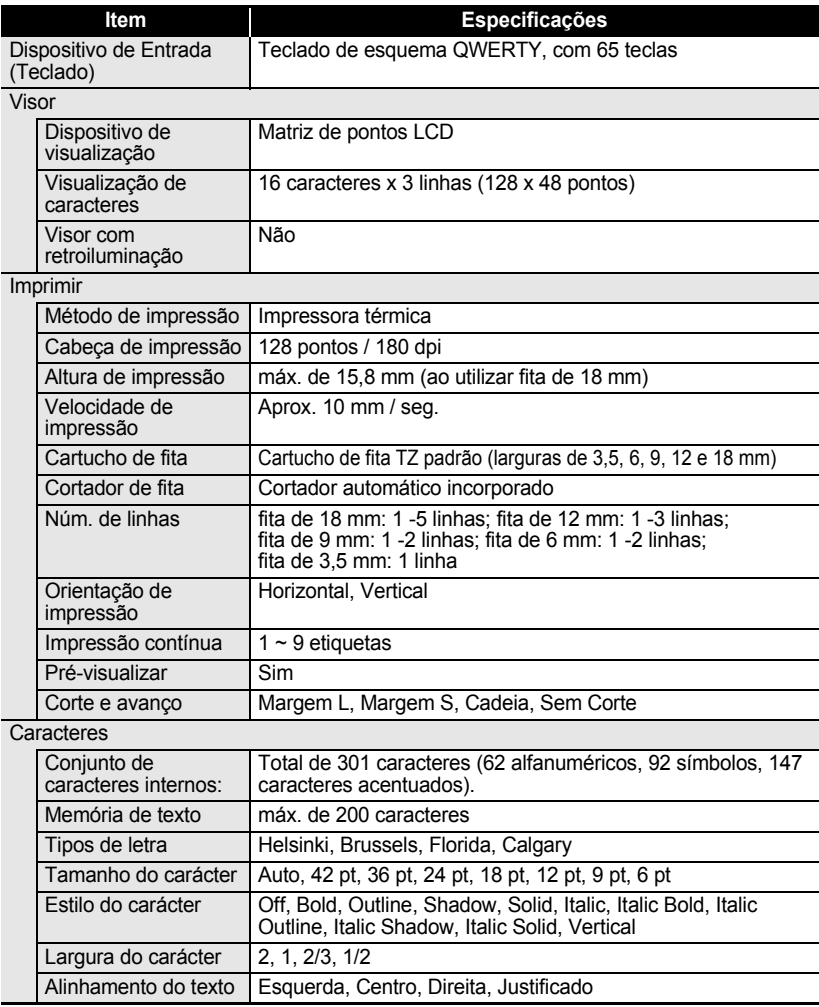

c

 **APÊNDICE**

APÊNDICE

# Tamanho da memória | Máximo de 1800 caracteres **Item Especificações**

Outras Funcionalidades

Armazenagem de ficheiros

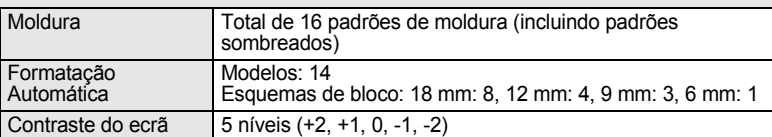

Máximo de 9 ficheiros

#### Fonte de Alimentação

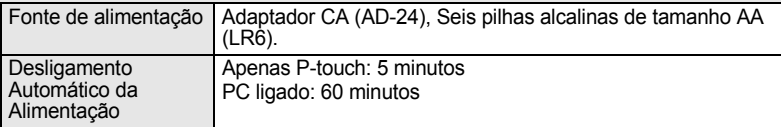

#### Tamanho

Memória

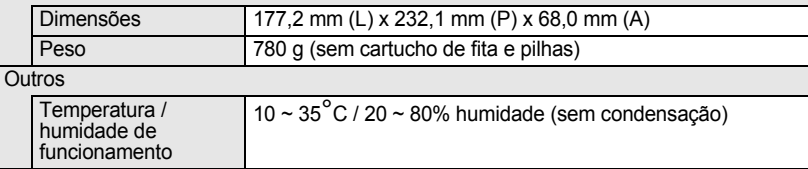

# **Ambiente operativo: Windows®**

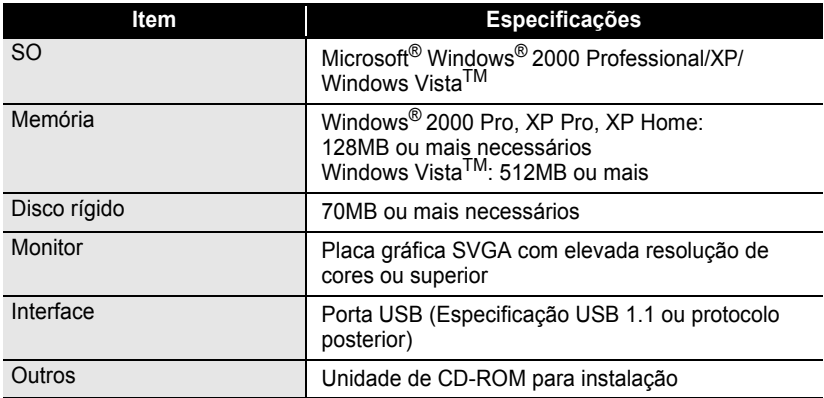

..........

 $\ddot{\phantom{a}}$  $\bullet$ 

.........................

# **Acessórios**

A Brother recomenda a utilização de acessórios Brother genuínos (cartuchos de fita, adaptador CA, etc.) com a sua P-touch. A utilização de outros produtos pode afectar a qualidade de impressão ou danificar a sua P-touch. A disponibilidade dos acessórios está sujeita a alteração sem aviso prévio.

#### **Cartuchos de fita**

A disponibilidade de fitas pode variar conforme o país.

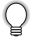

Não utilize fitas que não tenham a marca  $T\ddot{\mathcal{Z}}$ .

#### **Fitas laminadas (comprimento: 8 m)**

A superfície das fitas laminadas está protegida por uma película transparente. Isto evita que os caracteres fiquem esborratados ou que sejam apagados se a etiqueta se molhar.

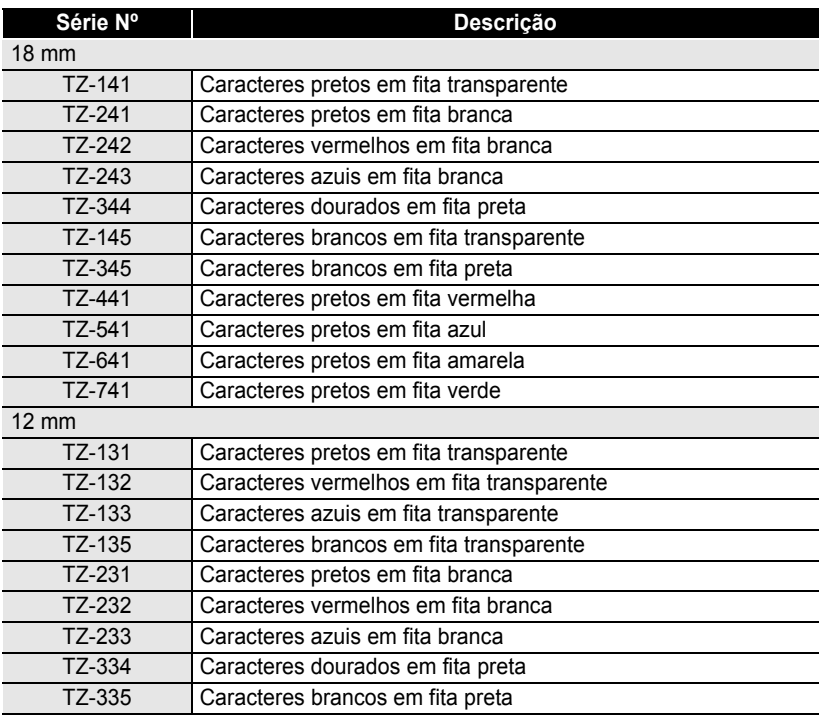

**75**

# **APÊNDICE**

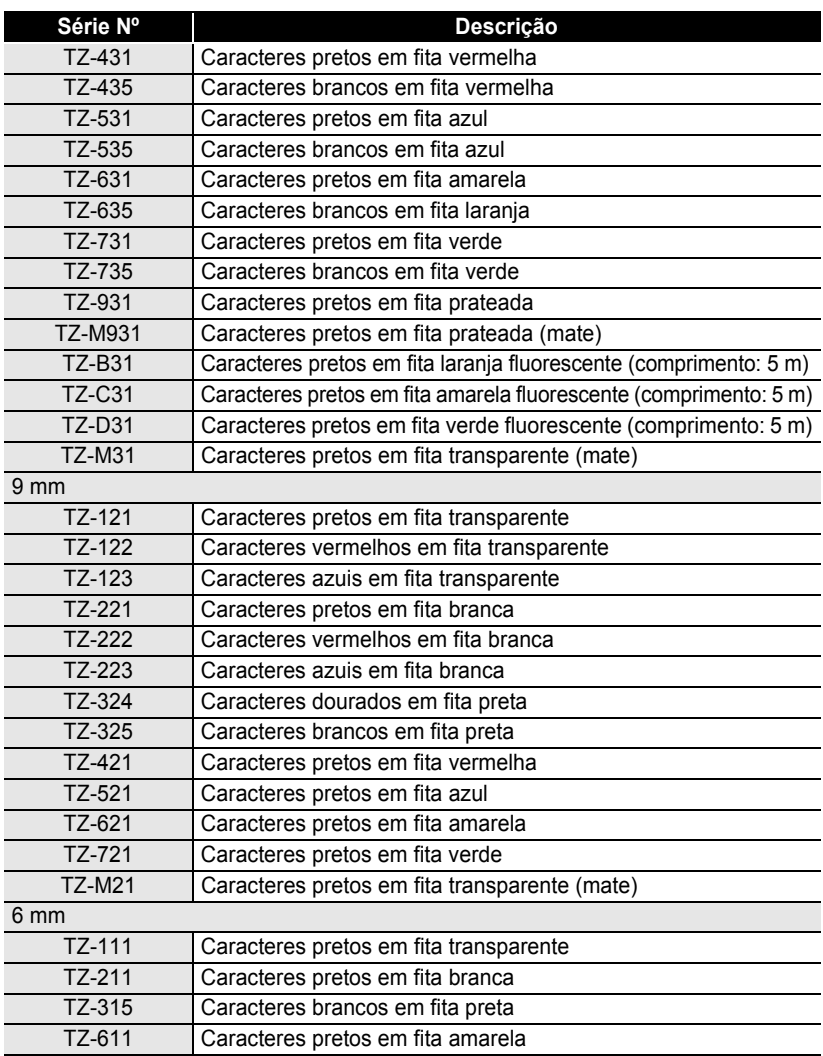

#### **Fitas não-laminadas (comprimento: 8 m)**

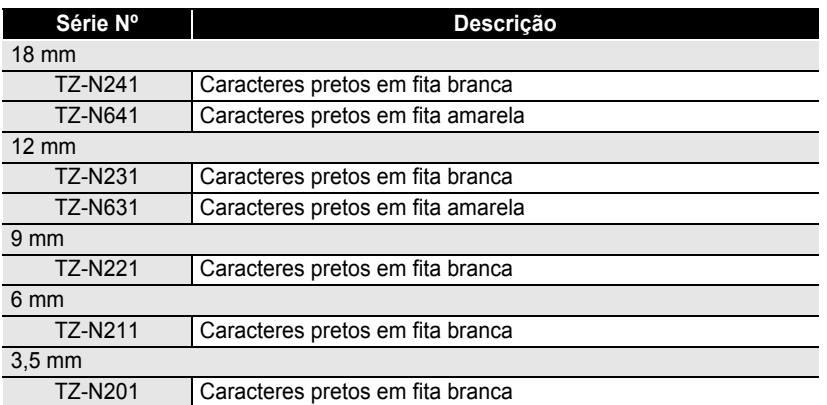

#### **Fitas adesivas resistentes (comprimento: 8 m)**

Fitas laminadas com forte aderência, ideais para superfícies rugosas ou ambientes ásperos.

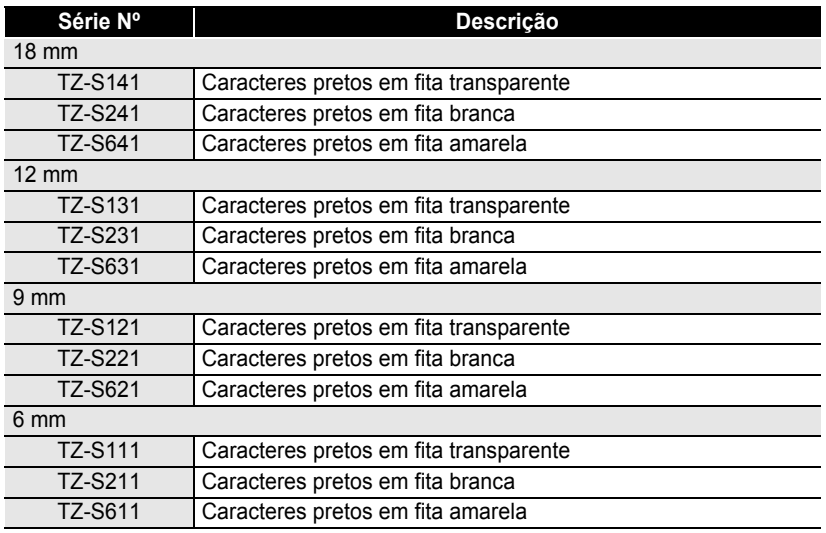

1  $\bar{2}$ 

> 3  $\boxed{4}$  $\overline{\mathbf{5}}$ 6 7  $\hat{\mathbf{e}}$

#### **Fitas de ID flexíveis (comprimento: 8 m)**

Fitas laminadas flexíveis, ideais para etiquetar cabos de rede, fios de electricidade, etc.

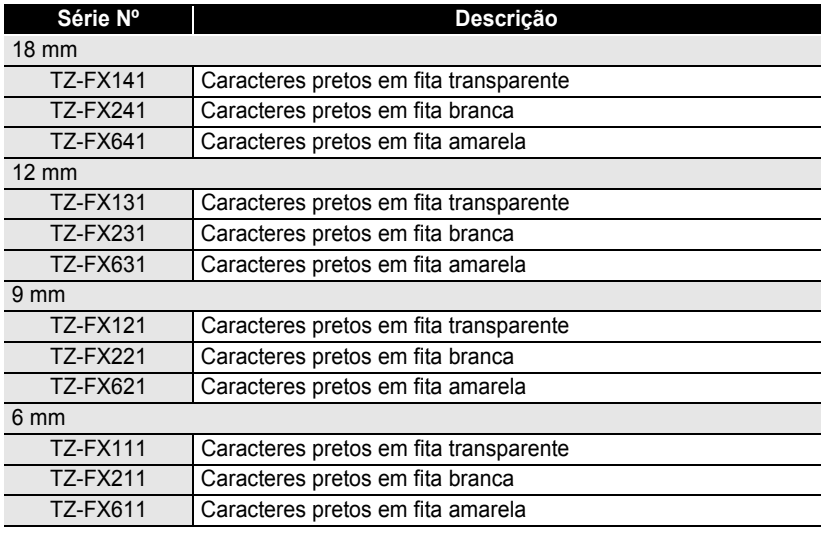

#### **Fita de segurança (comprimento: 8 m)**

Esta fita deixa um padrão axadrezado quando retirada.

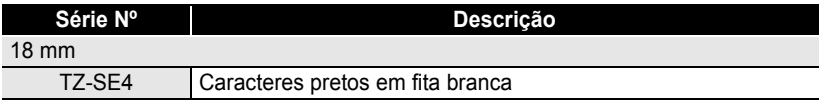

#### **Fita de tecido (comprimento: 3 m)**

Estas etiquetas de tecido podem ser fixas a outros tecidos utilizando um ferro de engomar.

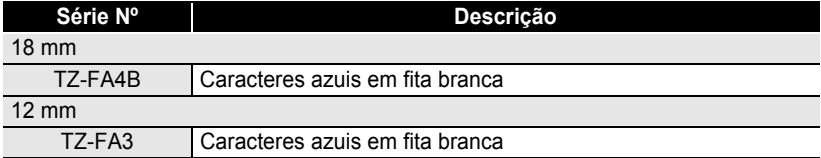

 $\bullet$ 

 **APÊNDICE**

APÊNDICE

#### **Cassete de limpeza da cabeça de impressão**

Cassete para limpeza da cabeça de impressão da sua P-touch.

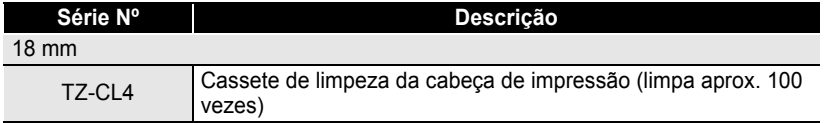

#### **Adaptador CA**

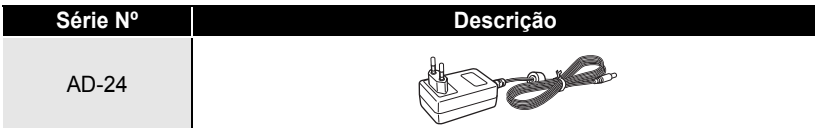

# **ÍNDICE**

# A

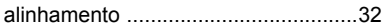

# C

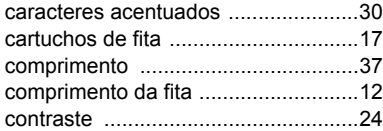

#### E

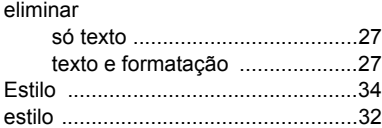

## F

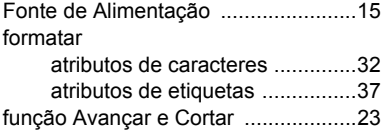

# I

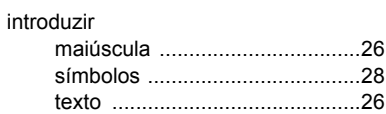

# L

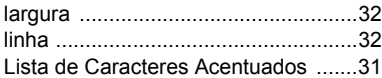

# M

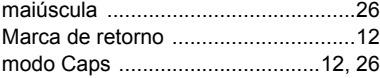

# N

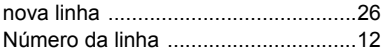

### P

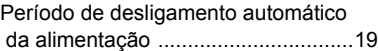

# S

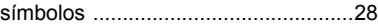

#### T

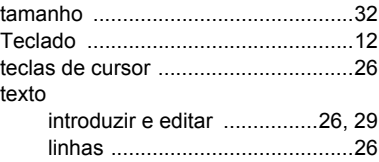

# **brother**

Impresso na China LW1669001

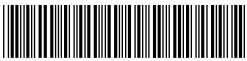